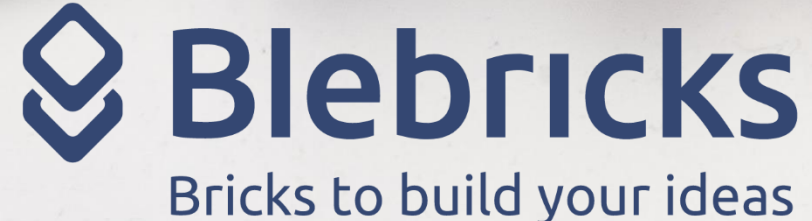

# La piattaforma Bricksboard

Fabrizio Innocenti

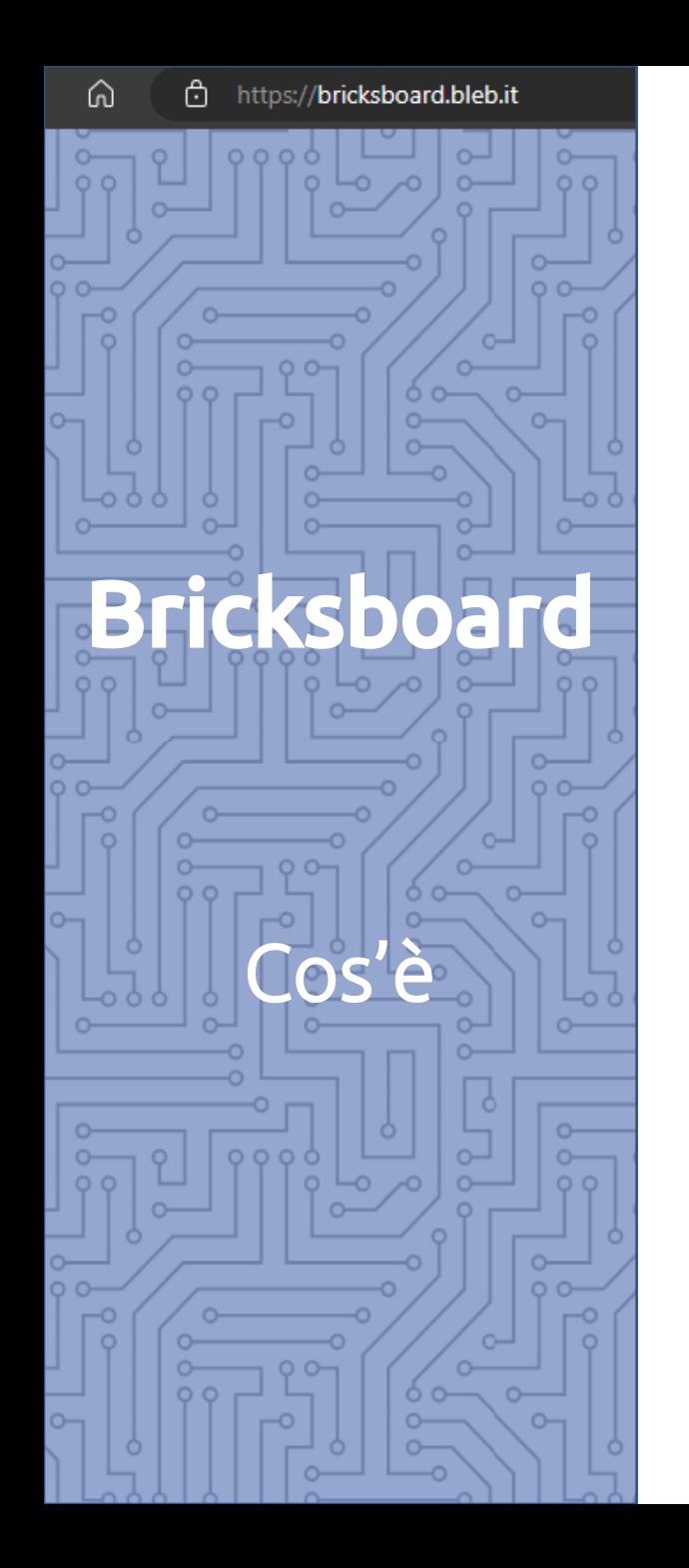

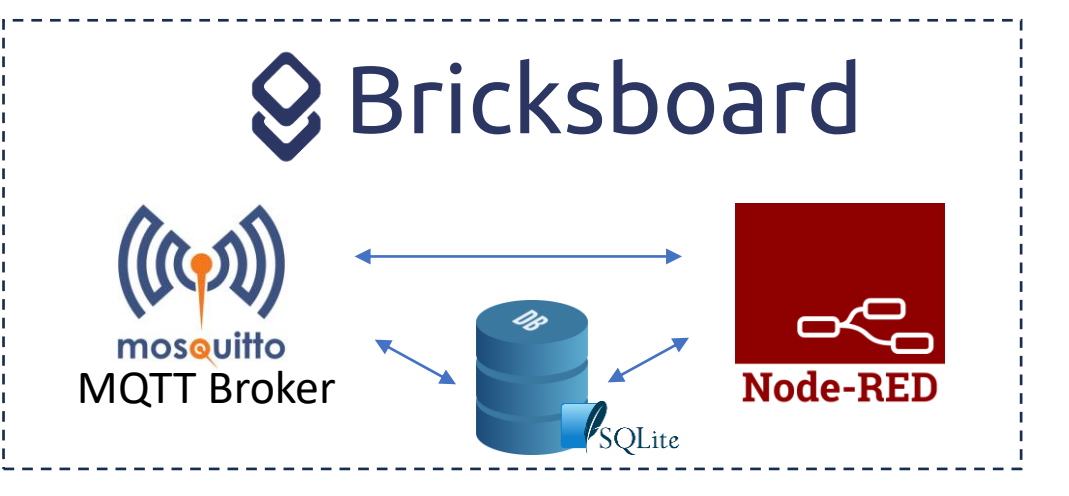

**[Bricksboard](https://bricksboard.bleb.it/)**, è una piattaforma utilizzabile per creare facilmente e in pochi minuti il tuo **pannello di controllo.**

Potrai realizzare velocemente sofisticate applicazioni IoT in un ambiente semplice da usare, ove i singoli mattoncini Blebricks diventano **Nodi-Blebricks da interconnettere e collegare** tra loro.

La piattaforma si basa sullo **strumento di [programmazione](https://nodered.org/) Node-RED.**

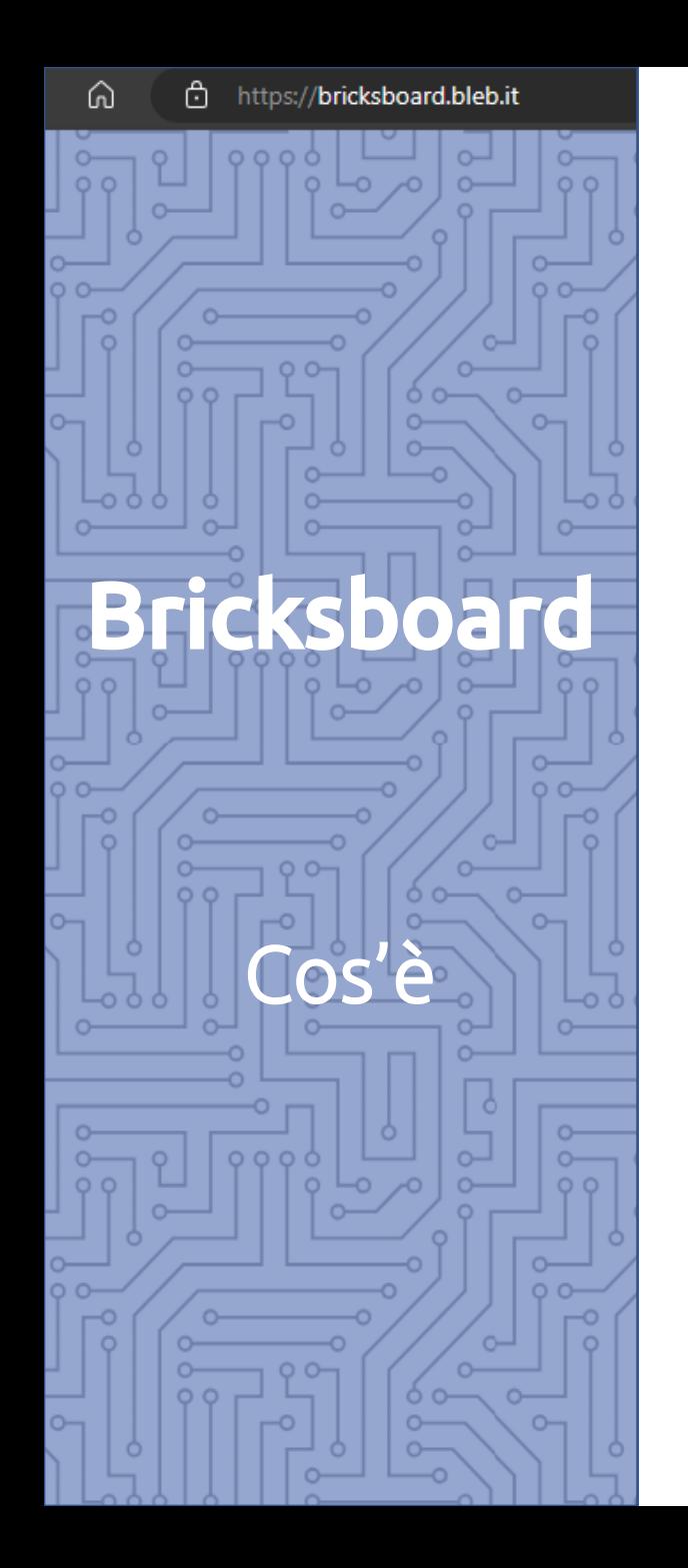

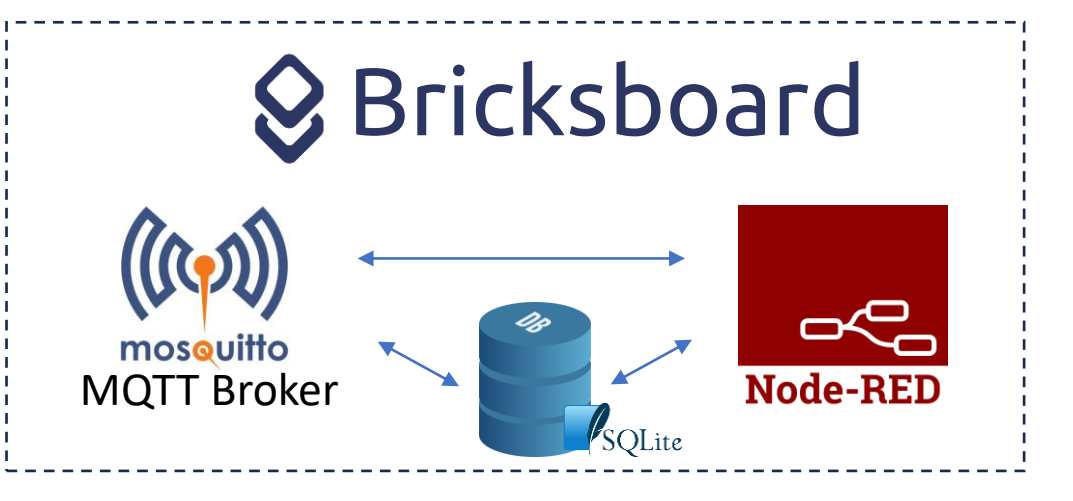

L'ambiente di programmazione è già configurato e pronto all'uso completo di:

- **Palette** con i **nodi [Blebricks](https://flows.nodered.org/node/@blebtechnology/node-red-blebricks)** per rendere la programmazione **no-code,** semplice e immediata
- **Broker MQTT** [Mosquitto](https://mosquitto.org/) per la comunicazione attraverso la rete Internet
- **[Database](https://www.sqlite.org/index.html) SQLite** per salvare automaticamente i dati ricevuti dai sensori, che verranno scaricati all'occorrenza.

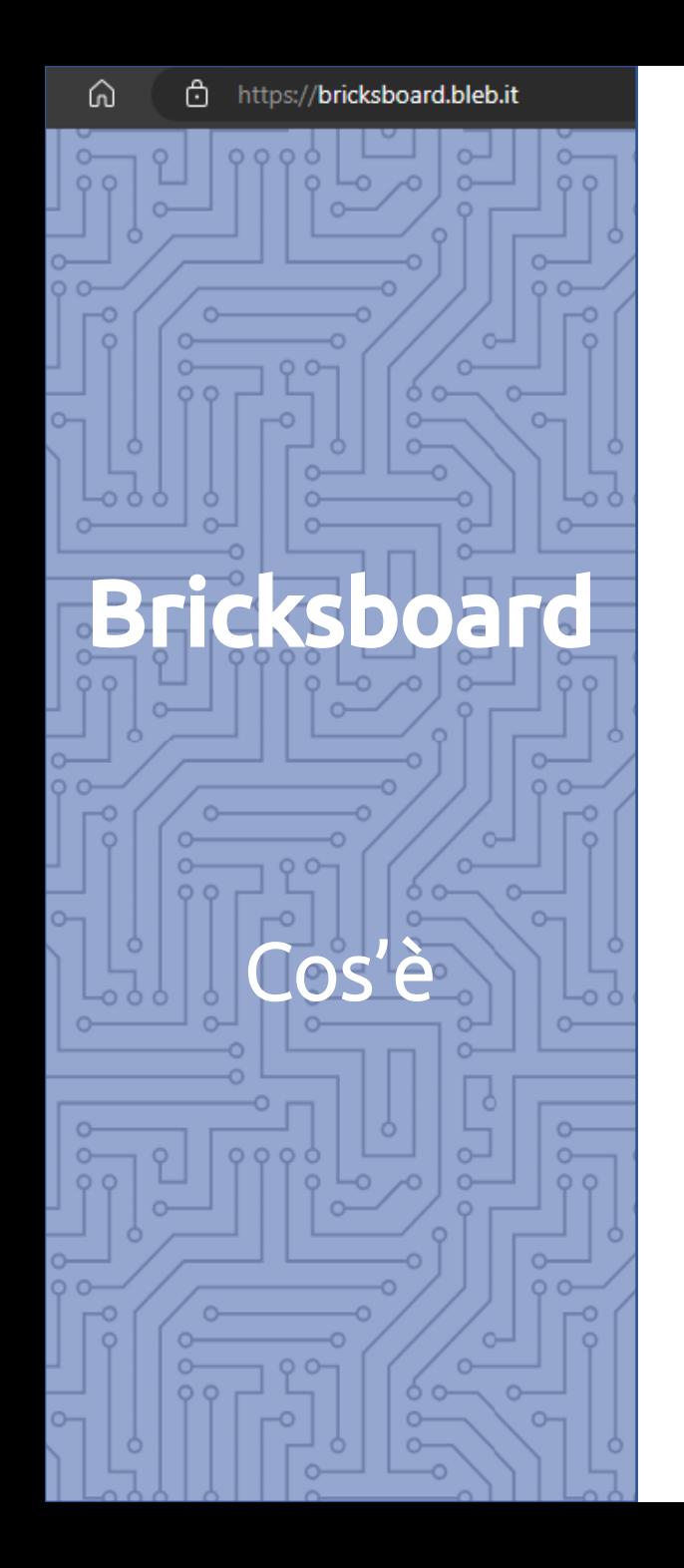

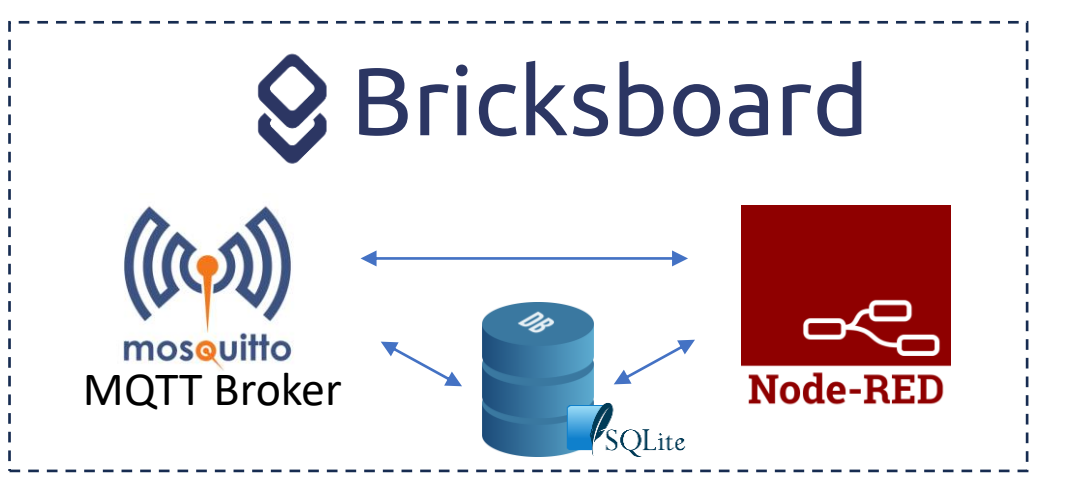

La piattaforma è **multiutente** e quindi utilizzabile da:

In particolare è possibile utilizzarla per organizzare **classi o gruppi di lavoro**, dove più utenti lavorano contemporaneamente a più progetti e il docente può:

- Verificare gli stati di avanzamento dei lavori
- Modificare e interagire via web in presenza o da remoto
- Scambiare blocchi di codice anche via whatsapp

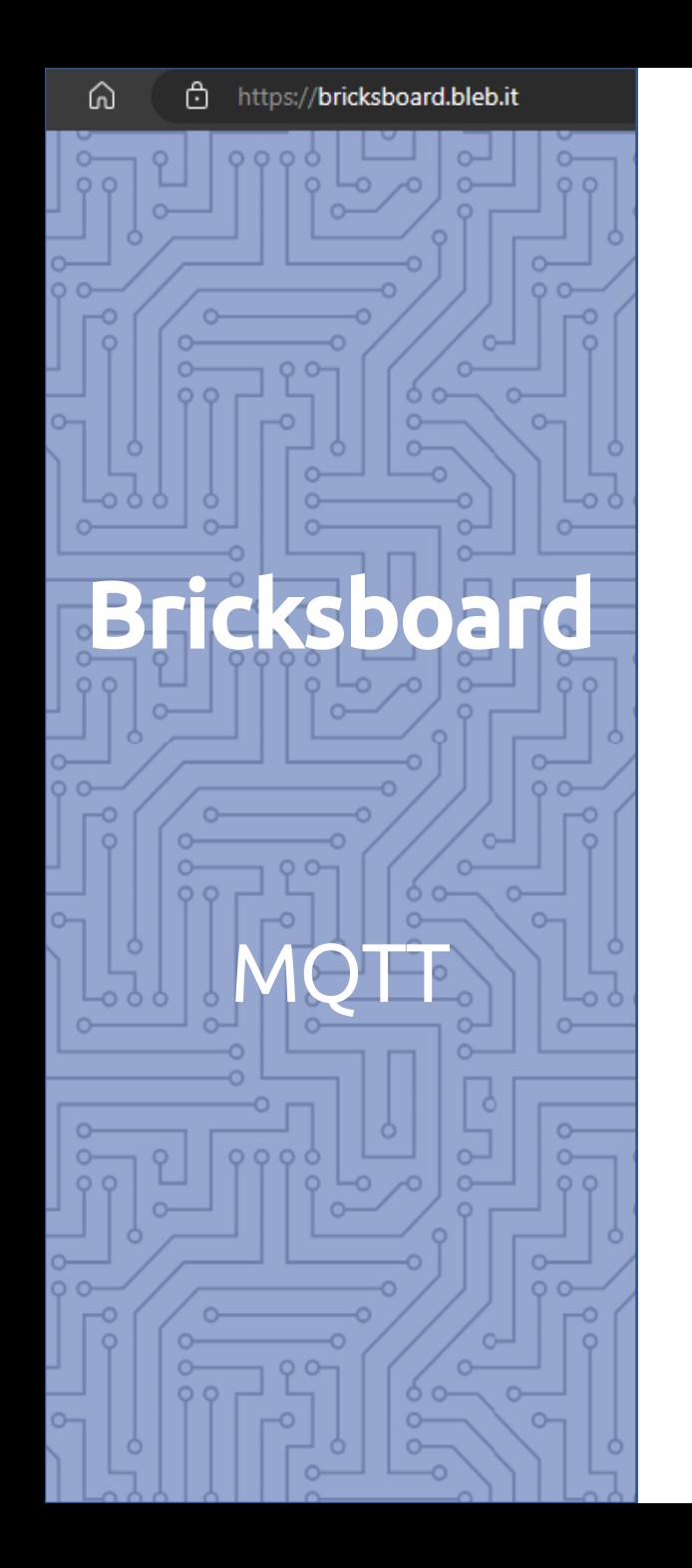

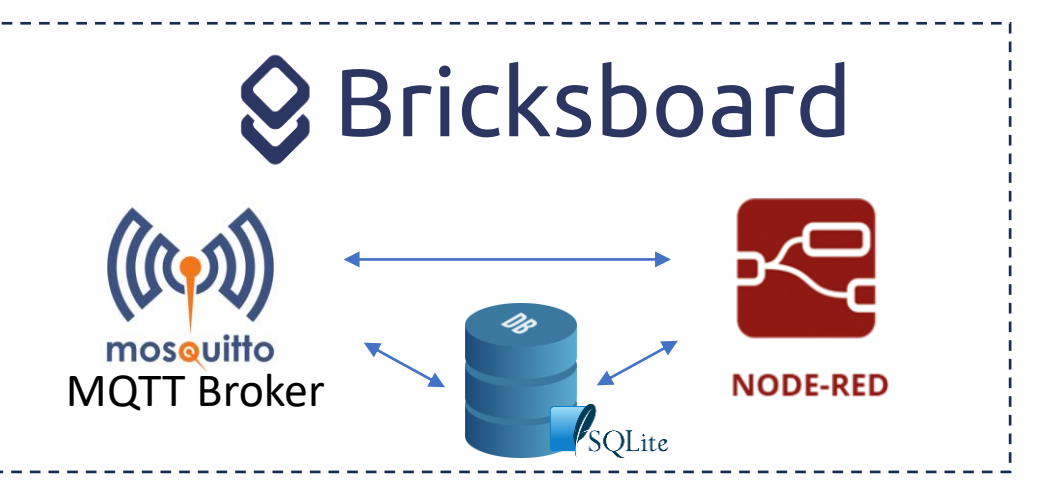

#### **Come comunicano i Blebricks con la piattaforma Bricksboard**?

Il meccanismo principale passa attraverso il **protocollo MQTT** (**M**essage **Q**ueuing **T**elemetry **T**ransport).

*E' un metodo usato per la trasmissione di messaggi, semplice leggero e affidabile di fondamentale importanza per la IoT.*

Si tratta di una specie di «chat» dove si entra accedendo a un «**Broker MQTT**» e poi ci si registra a un argomento di conversazione «**topic**» dove ci si scambiano i messaggi.

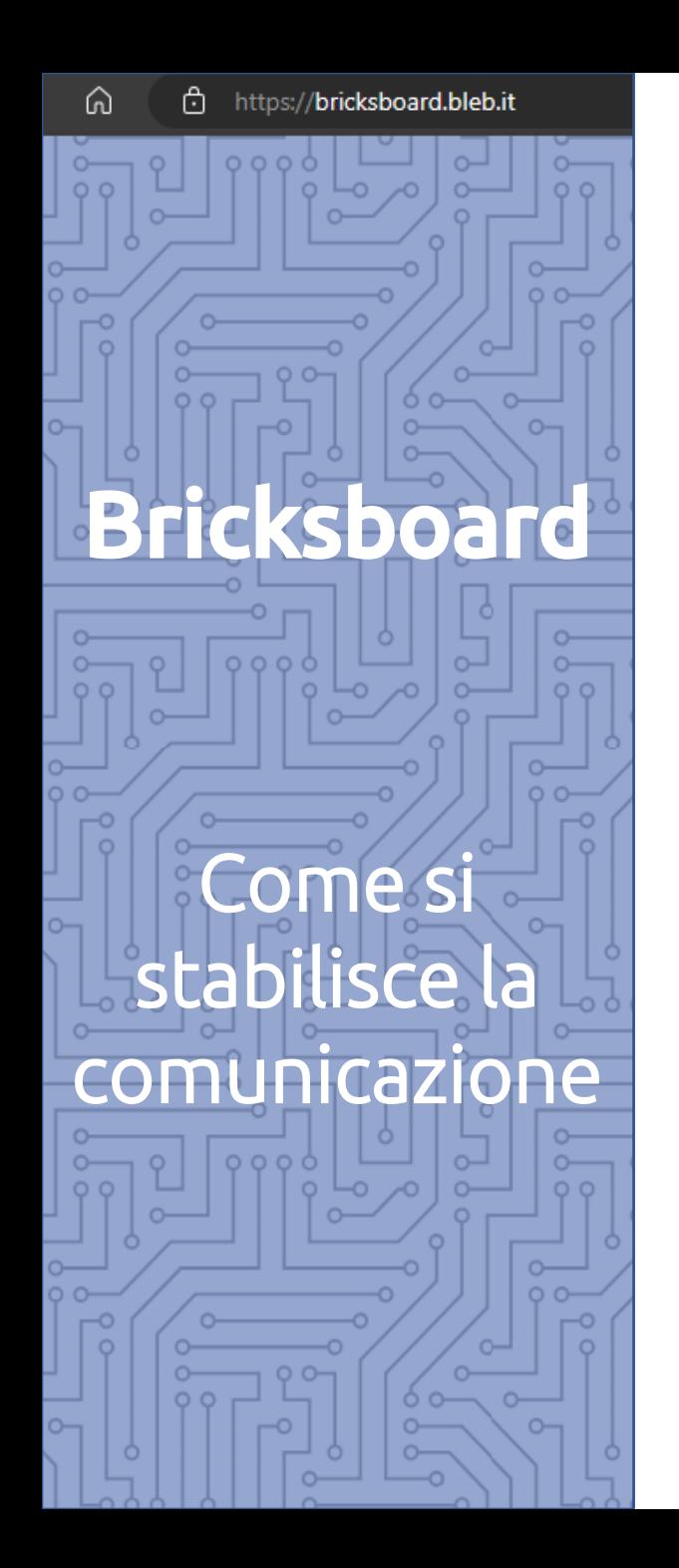

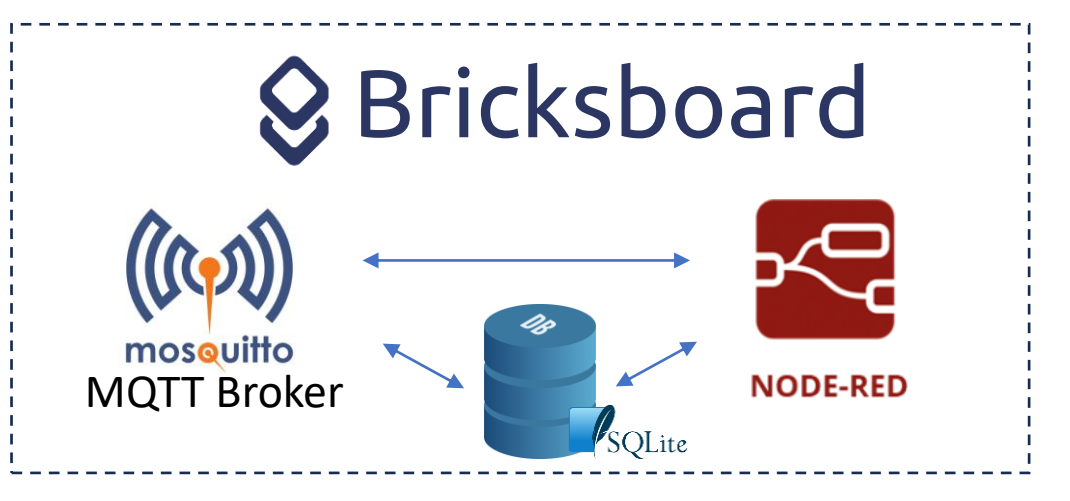

Per stabilire la comunicazione con la piattaforma occorre quindi:

**Accedere al Broker MQTT**: se usi quello della piattaforma potrai utilizzare le credenziali ricevute al momento della registrazione

**Conoscere il «topic»** su cui avviene la comunicazione con lo specifico sensore

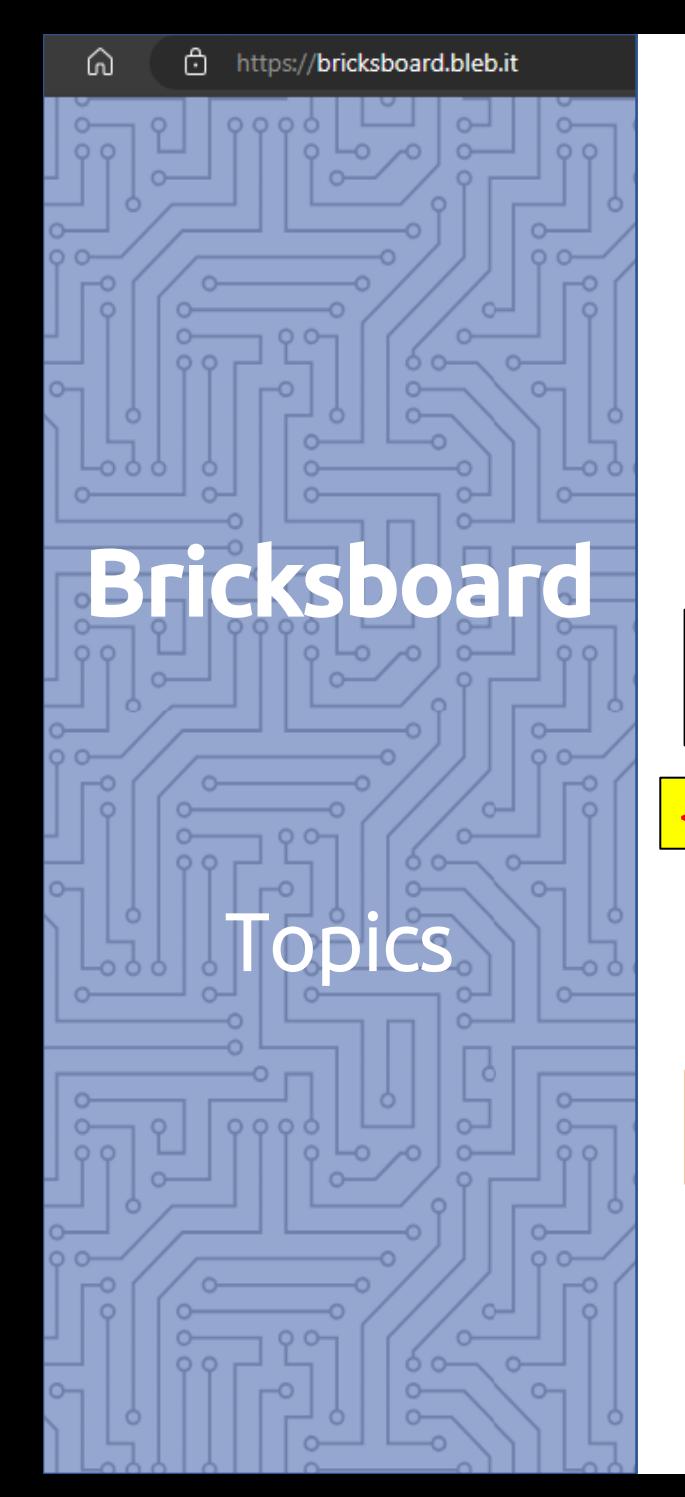

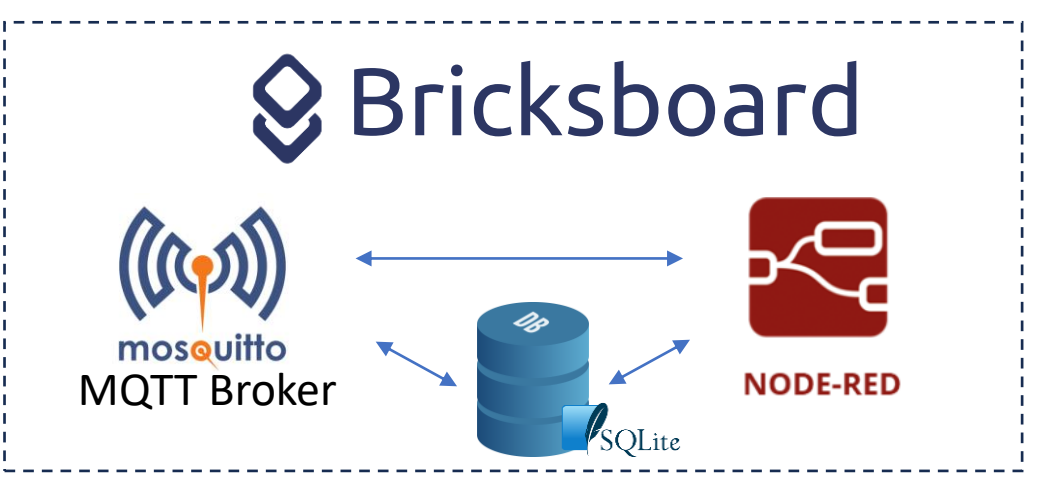

#### **Come impostare i «topics»**

La forma generica del topic è la seguente:

<tipo\_di \_GW>/<Indirizzo\_BLE-B\_Canale\_Comunicazione>/<Indirizzo\_BLE-B\_Sensore>/<attributo>

Definiti dal metodo di comunicazione

gw\_esp se si comunica con ESP o Gateway gw\_bd se si comunica con App Bricksdoor

- data: dati dai sensori
- cmd: comandi ai dispositivi
- conn/ BBE7 dati dispositivi

RS485 (es soil, DSD, WIND etc)

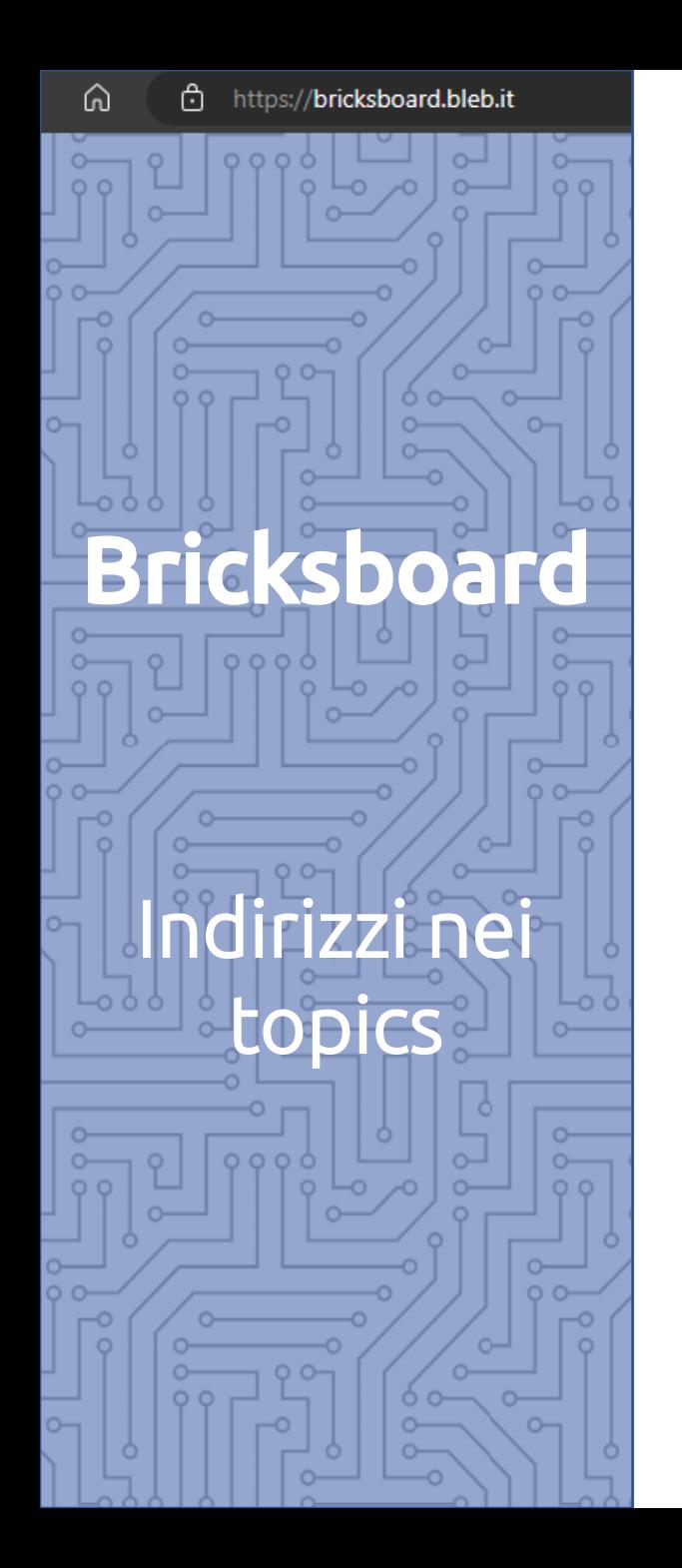

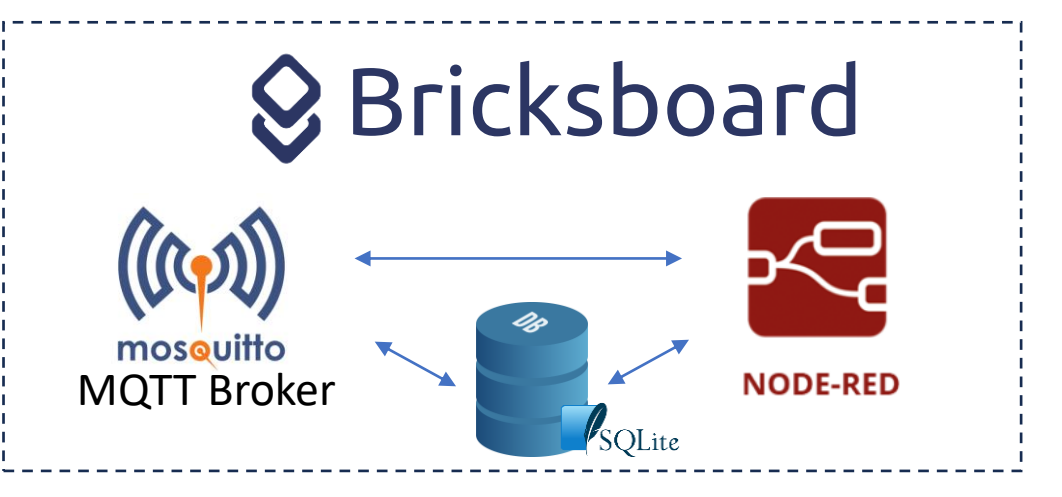

**Gli <indirizzi> si ricavano dall'indirizzo del BLE-B** montato su ogni dispositivo, sia questo gateway, sensore, attuatore etc

**Si prendono le prime 5 coppie di valori HEX e si tolgono i «:» due punti**

**Ad es** se il BLE-B ha **indirizzo EC:A8:14:34:85:62** nel topic si usa: **ECA8143485**

*Vediamo alcuni esempi su come si definiscono i «topics»*

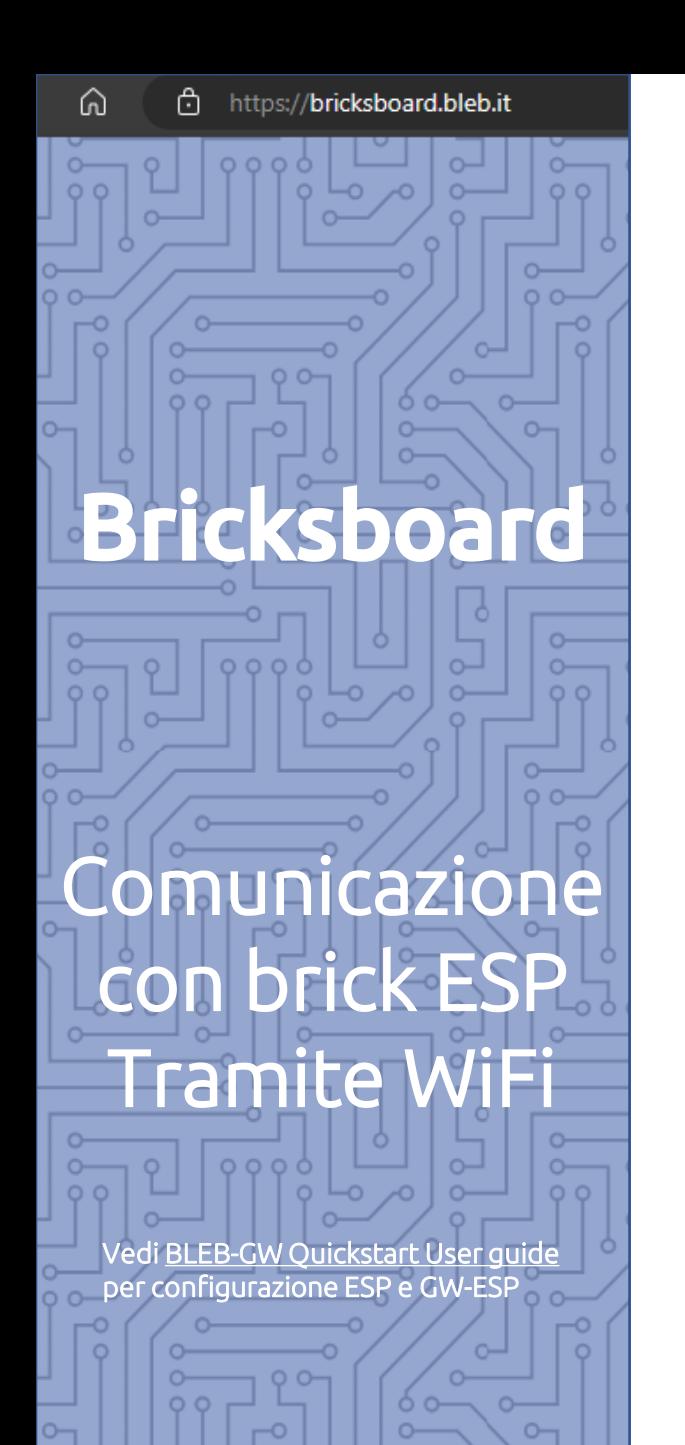

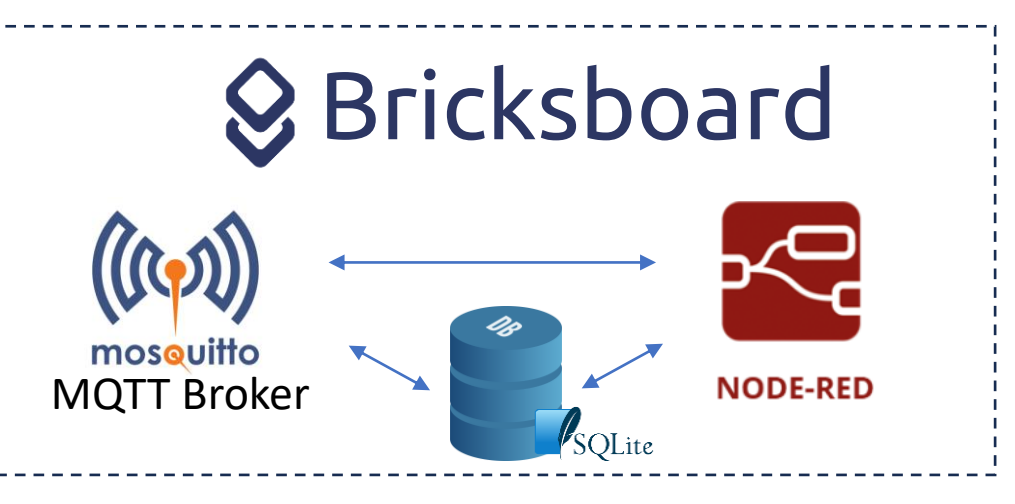

#### **1) Comunicazione con Brick ESP\* per collegamento con WiFi**

Esempio:

**EC:A8:14:34:85:62**

• BLE-B: Brick di base con Bluetooth con indirizzo (MakeApp) EC:A8:14:34:85:62

• ESP: Brick per connessione WiFi

• ENV: Sensore ambientale (P,rH%, T, VOC, IAQ)

• RPS: Bricks di alimentazione con batteria ricaricabile 80mAh

#### **In questo caso c'è un solo BLE-B montato assieme ad ESP e indirizzo del canale di comunicazione e del sensore coincidono**

Il topic da usare per la comunicazione sarà: gw\_esp/ECA8143485/ ECA8143485 /data

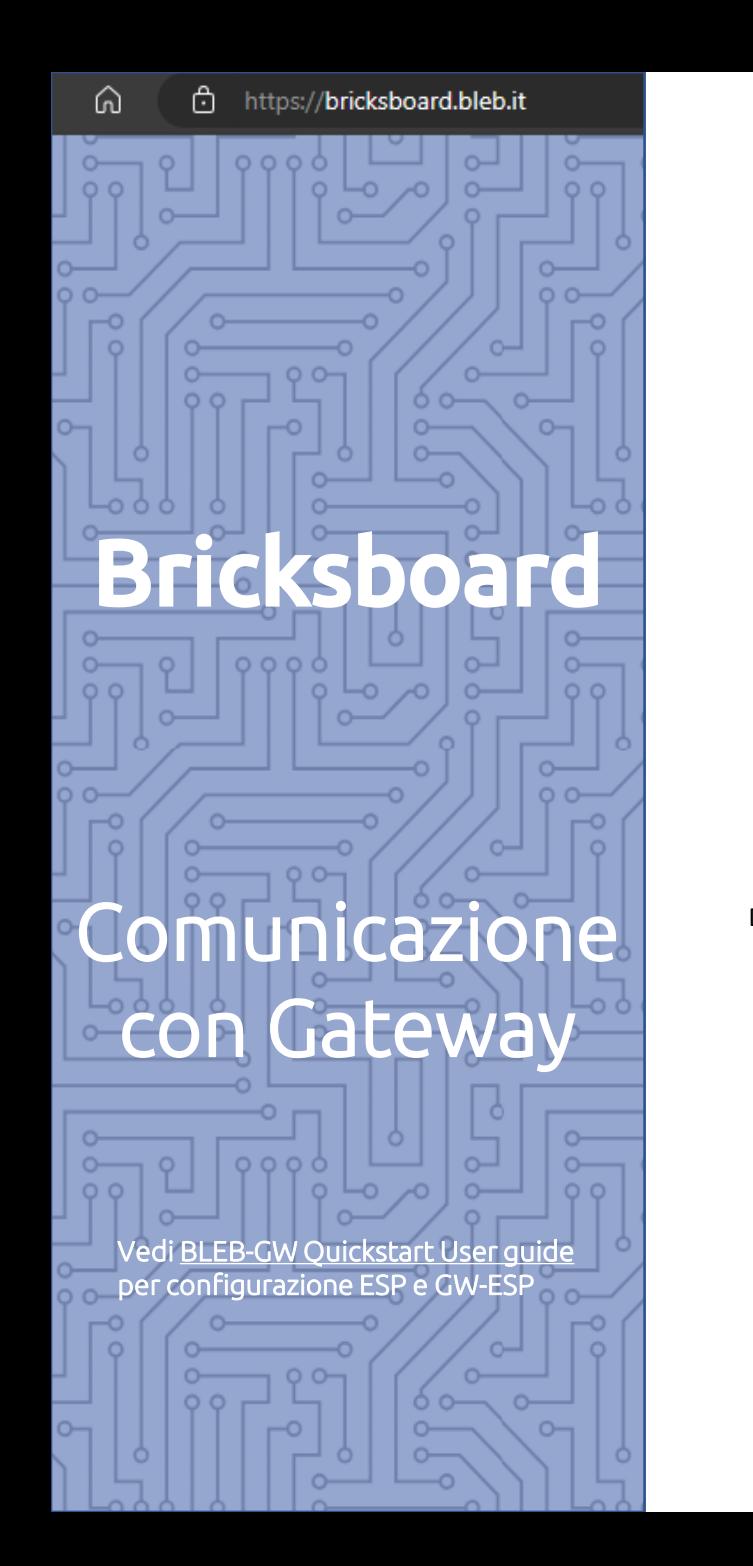

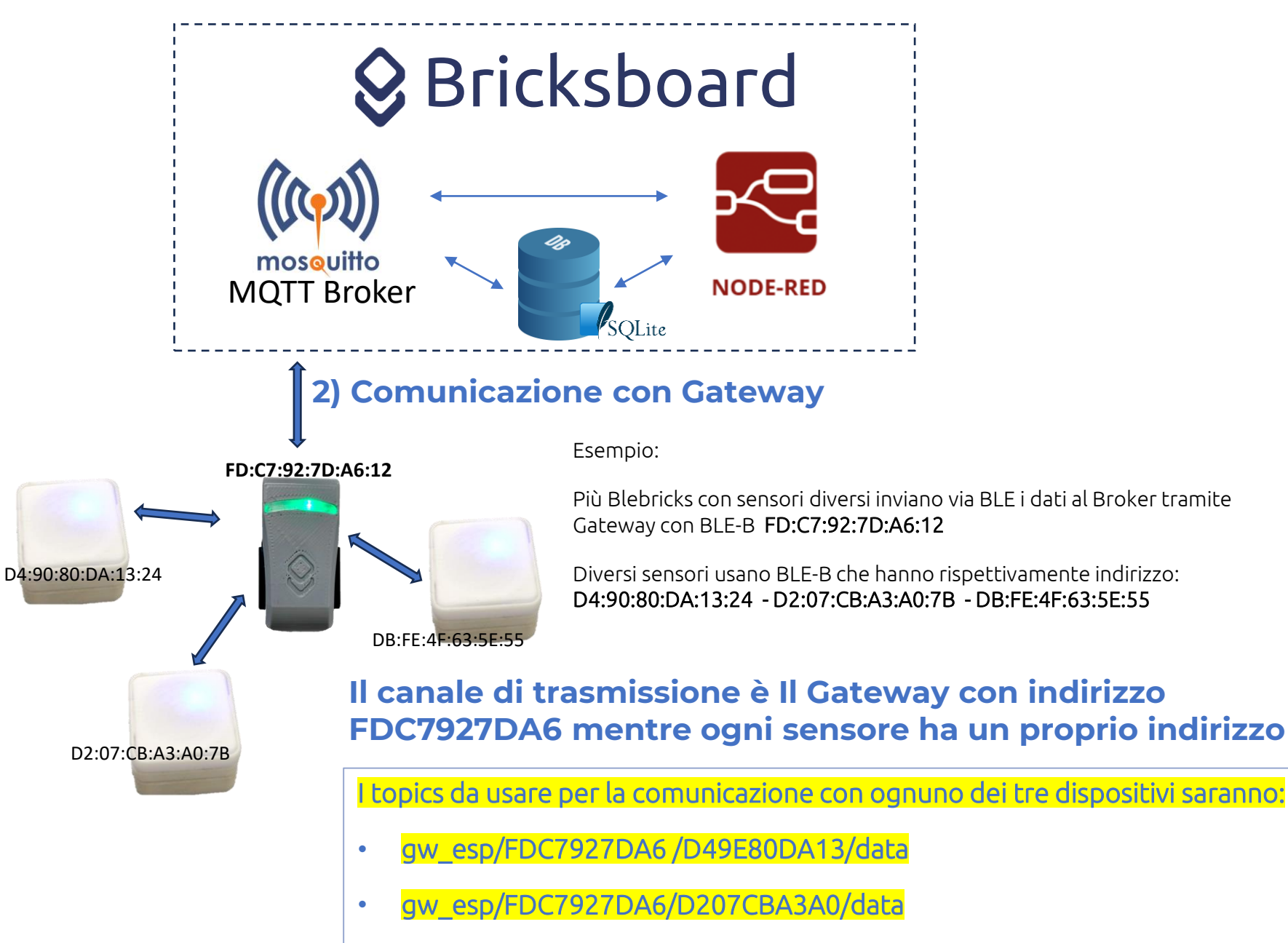

• gw\_esp/FDC7927DA6 /DBFE4F635E/data

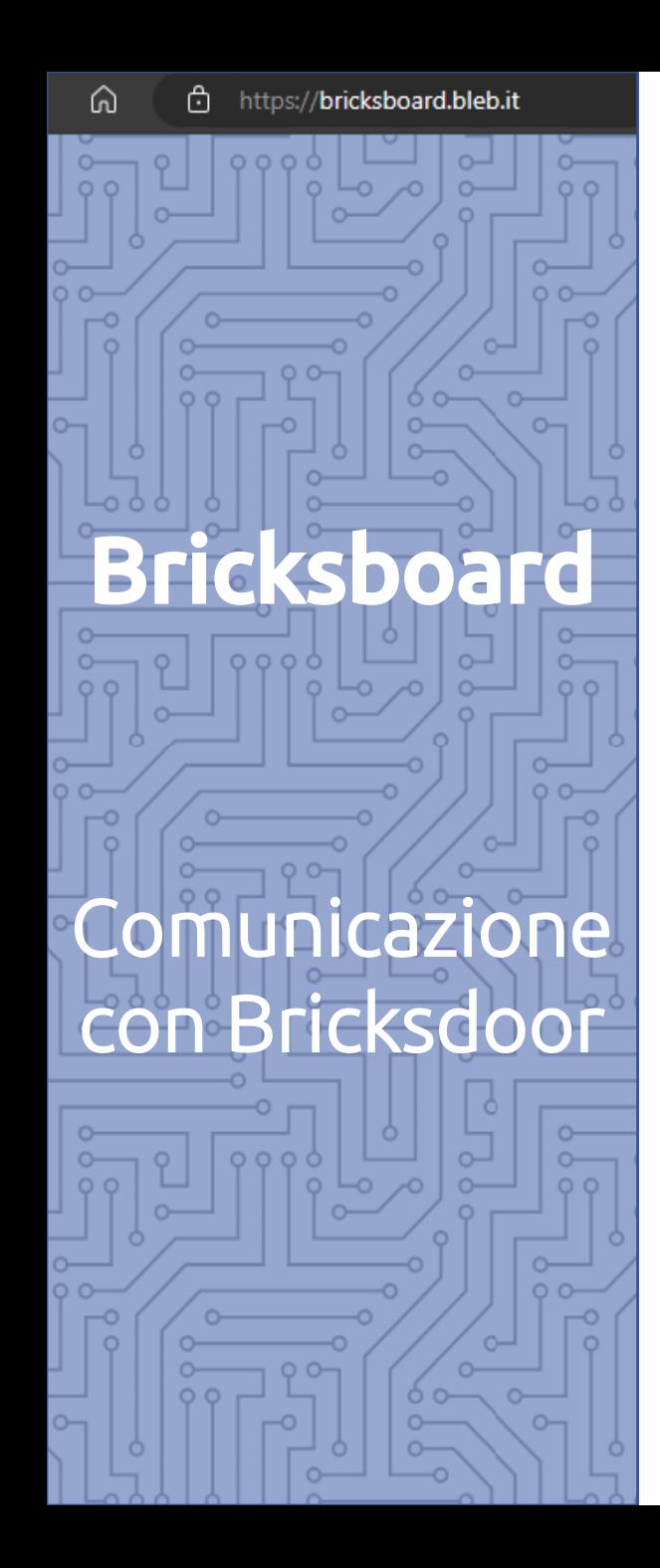

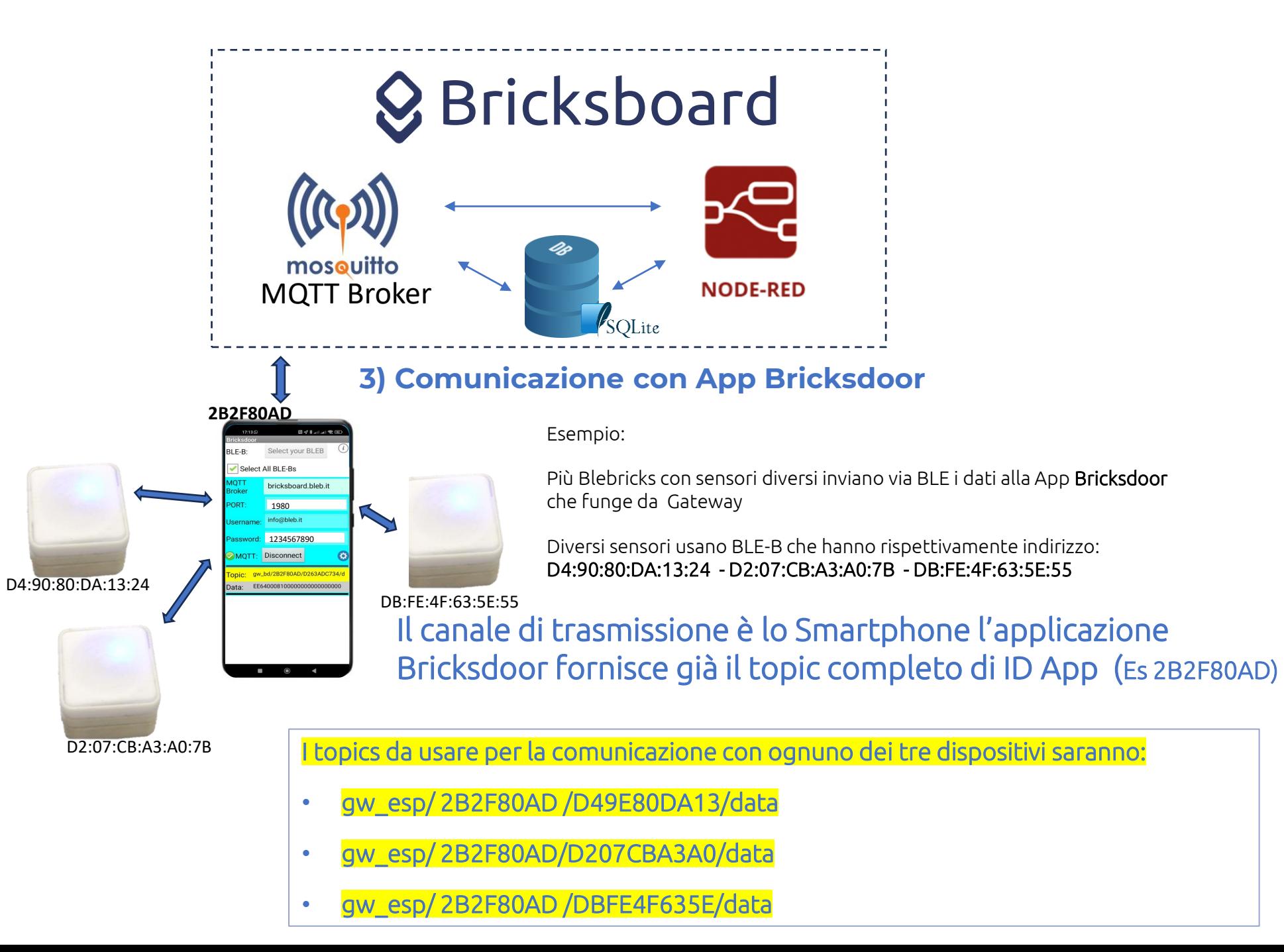

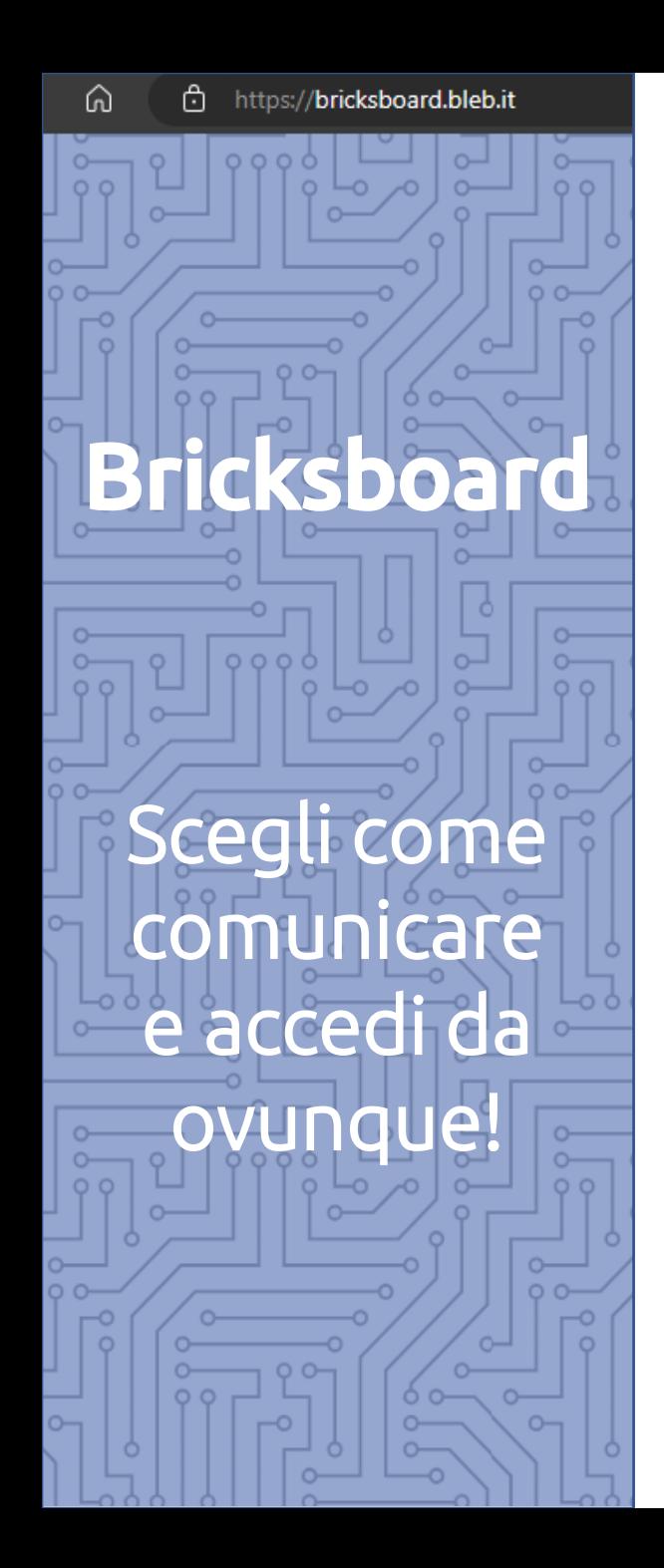

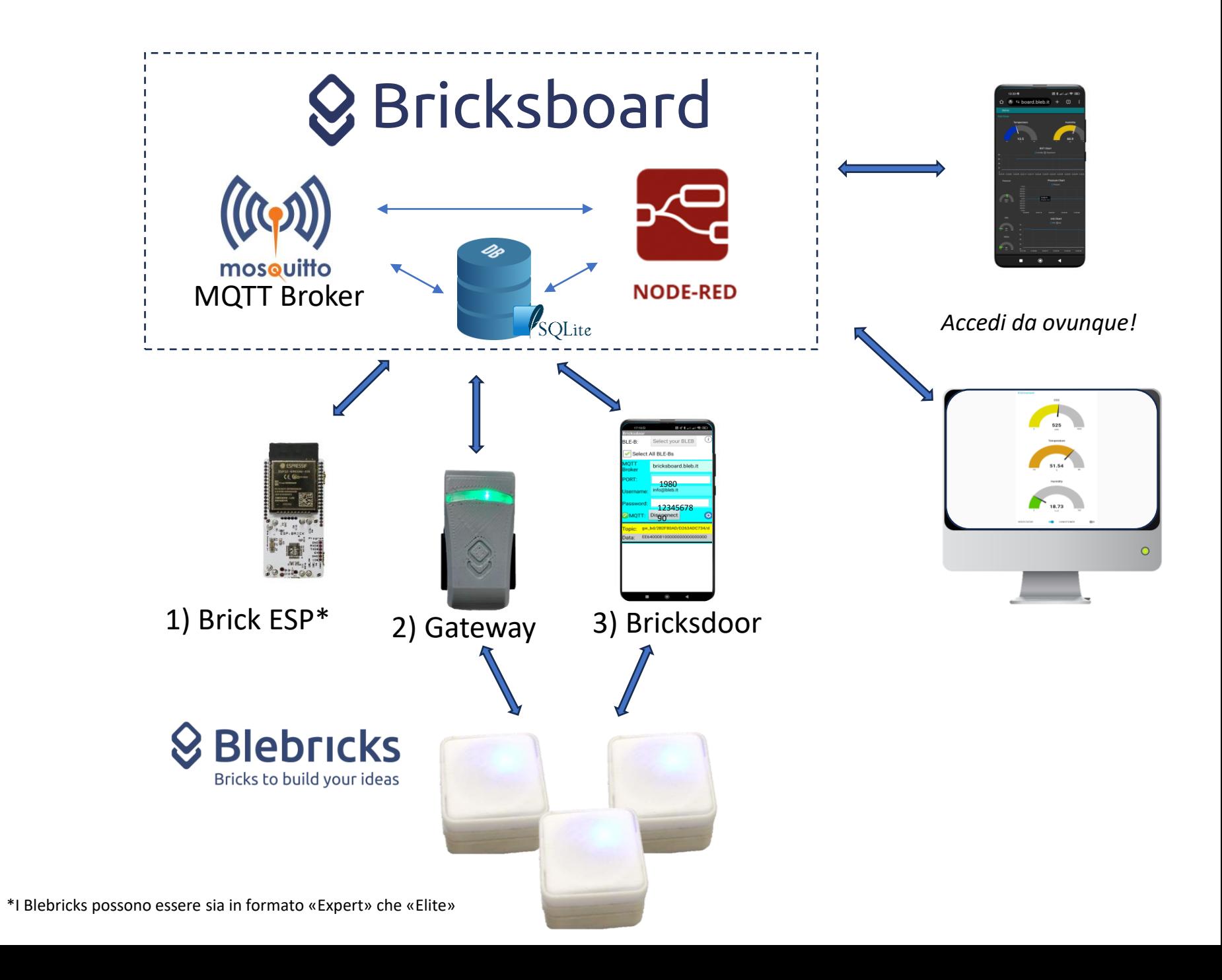

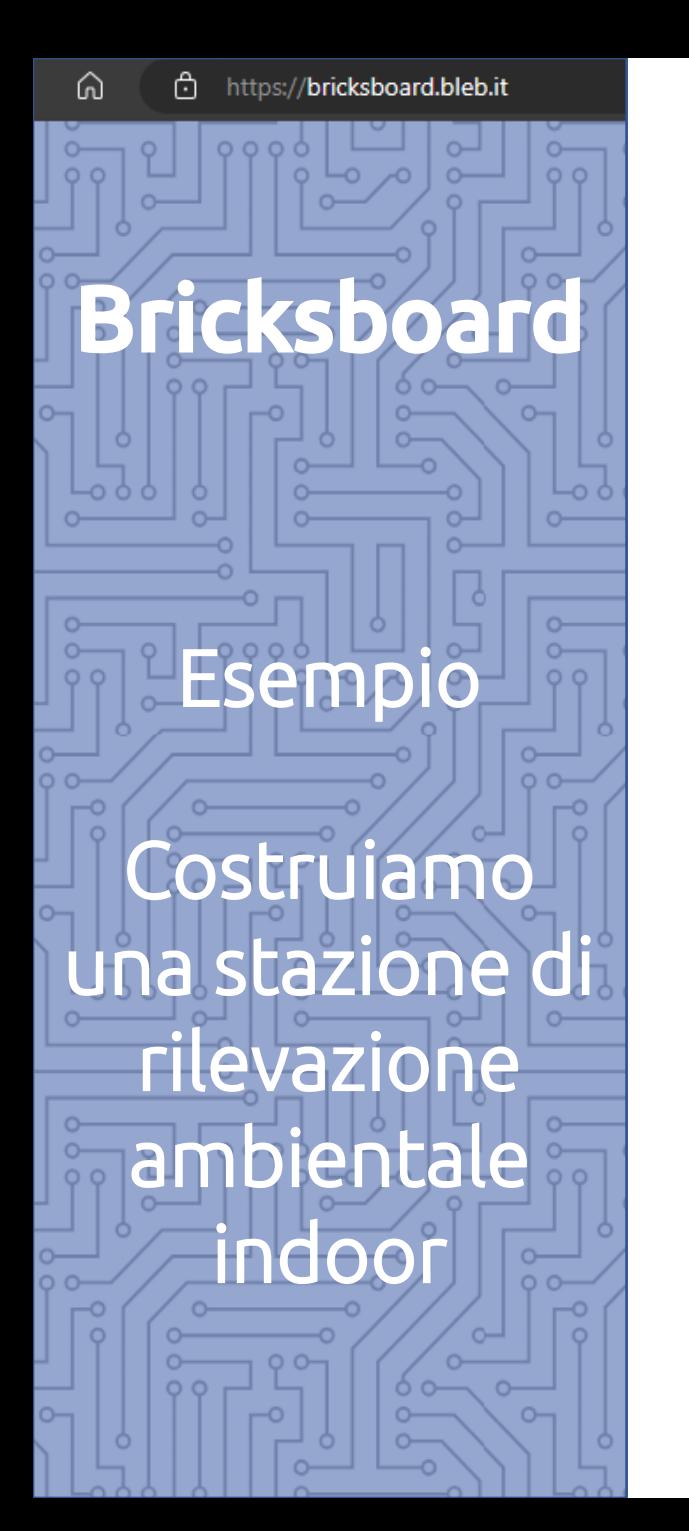

#### **Stazione di rilevazione ambientale indoor**

Vediamo passo per passo come creare un **sensore ambientale** capace di misurare temperatura, pressione, umidità, rilevare la presenza di VOCs e determinare l'indice di qualità dell'aria indoor (IAQ).

Per creare il dispositivo fisico con i Blebricks ci sono tante possibilità per coprire le diverse esigenze, vediamo alcuni esempi:

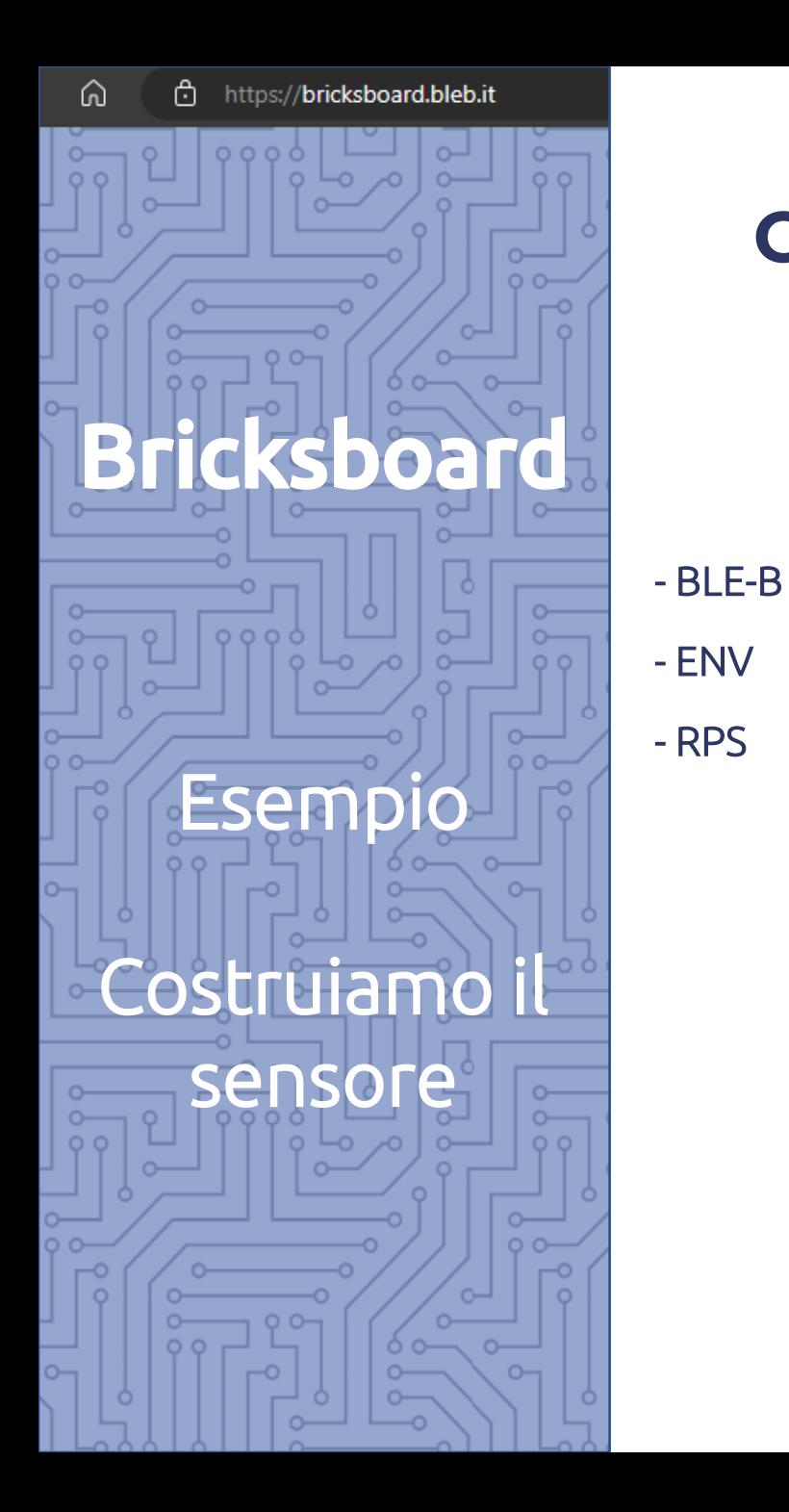

### **Costruiamo il sensore con Blebricks "Elite":**

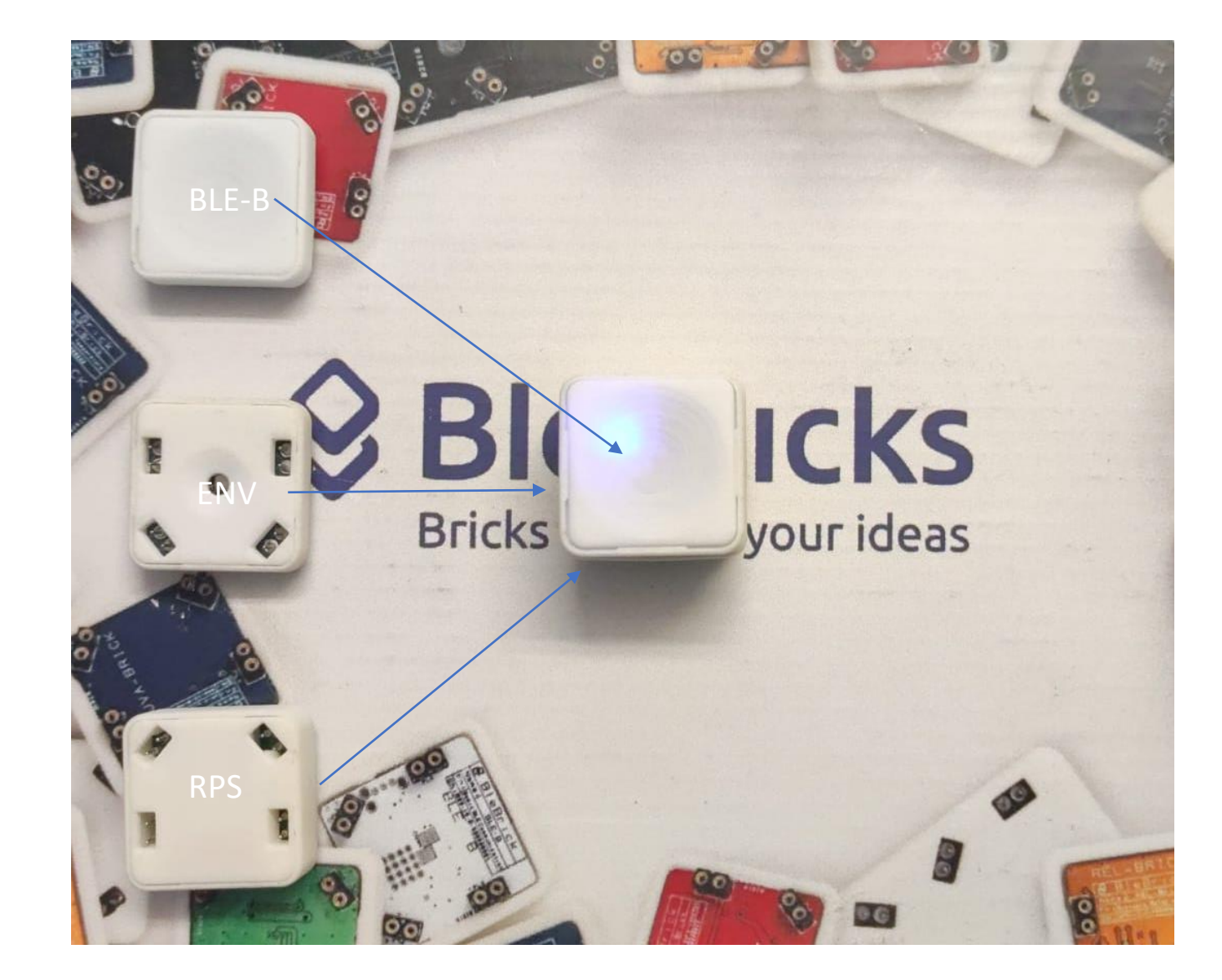

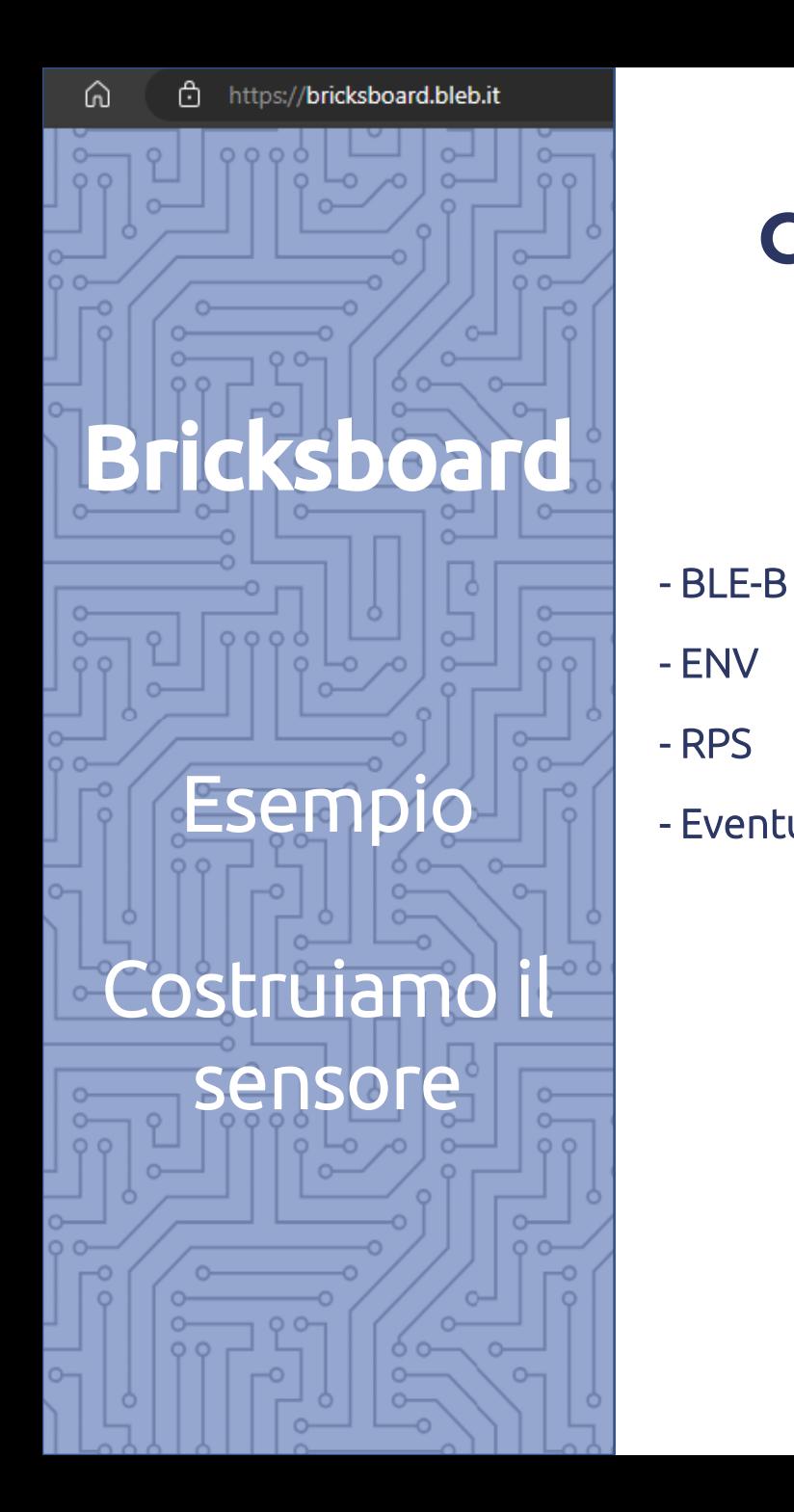

### **Costruiamo il sensore con Blebricks "Elite":**

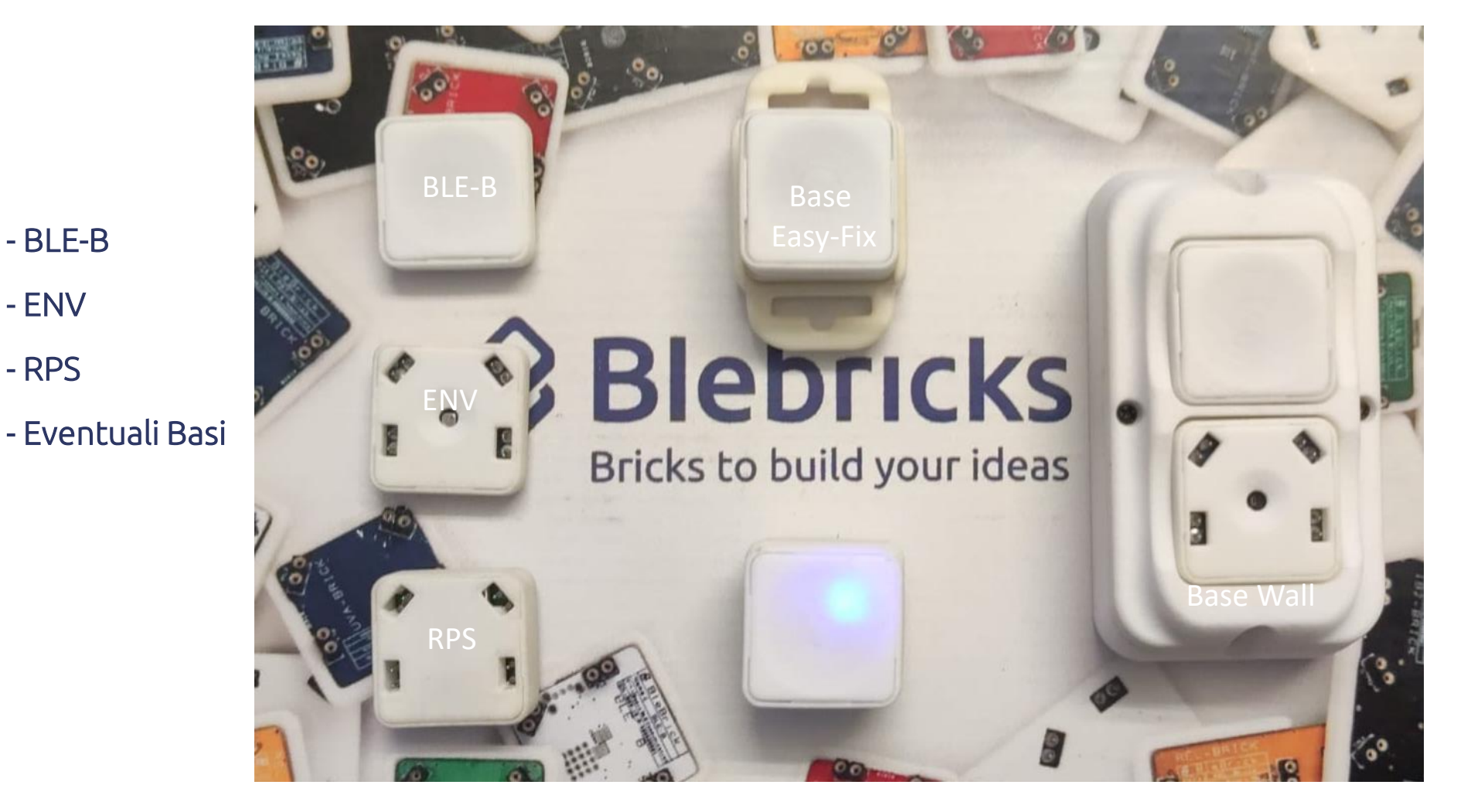

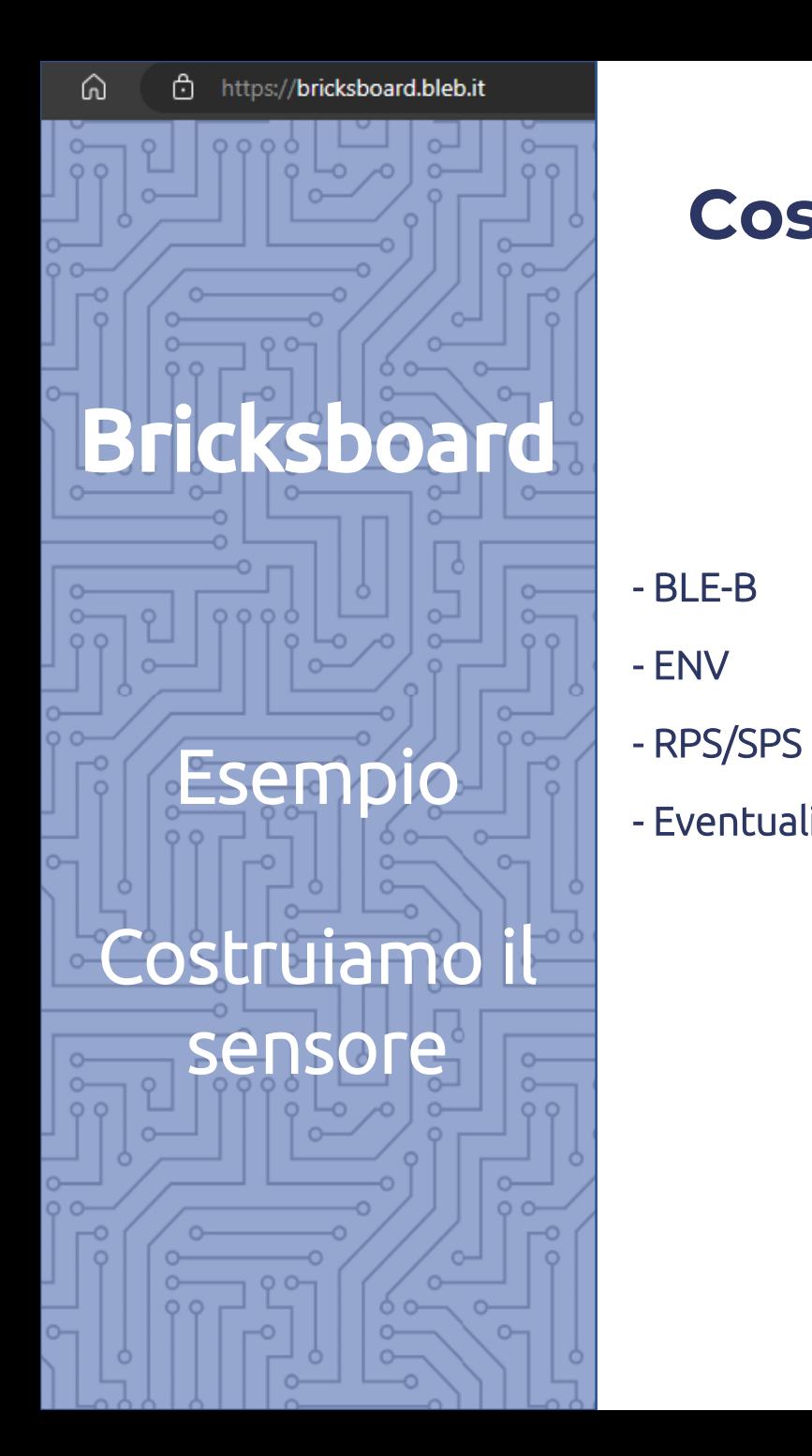

#### **Costruzioni alternative con Blebricks "Expert**

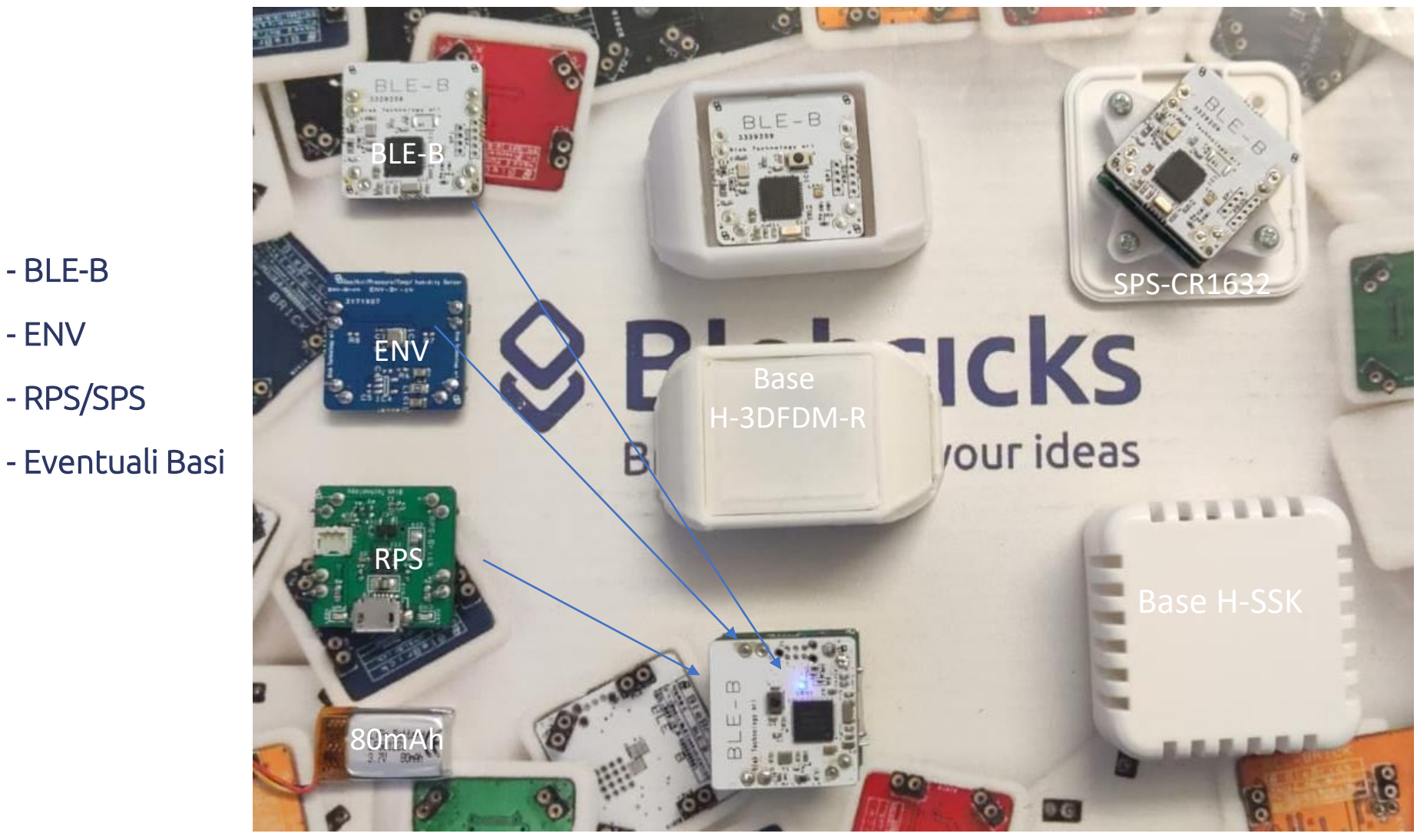

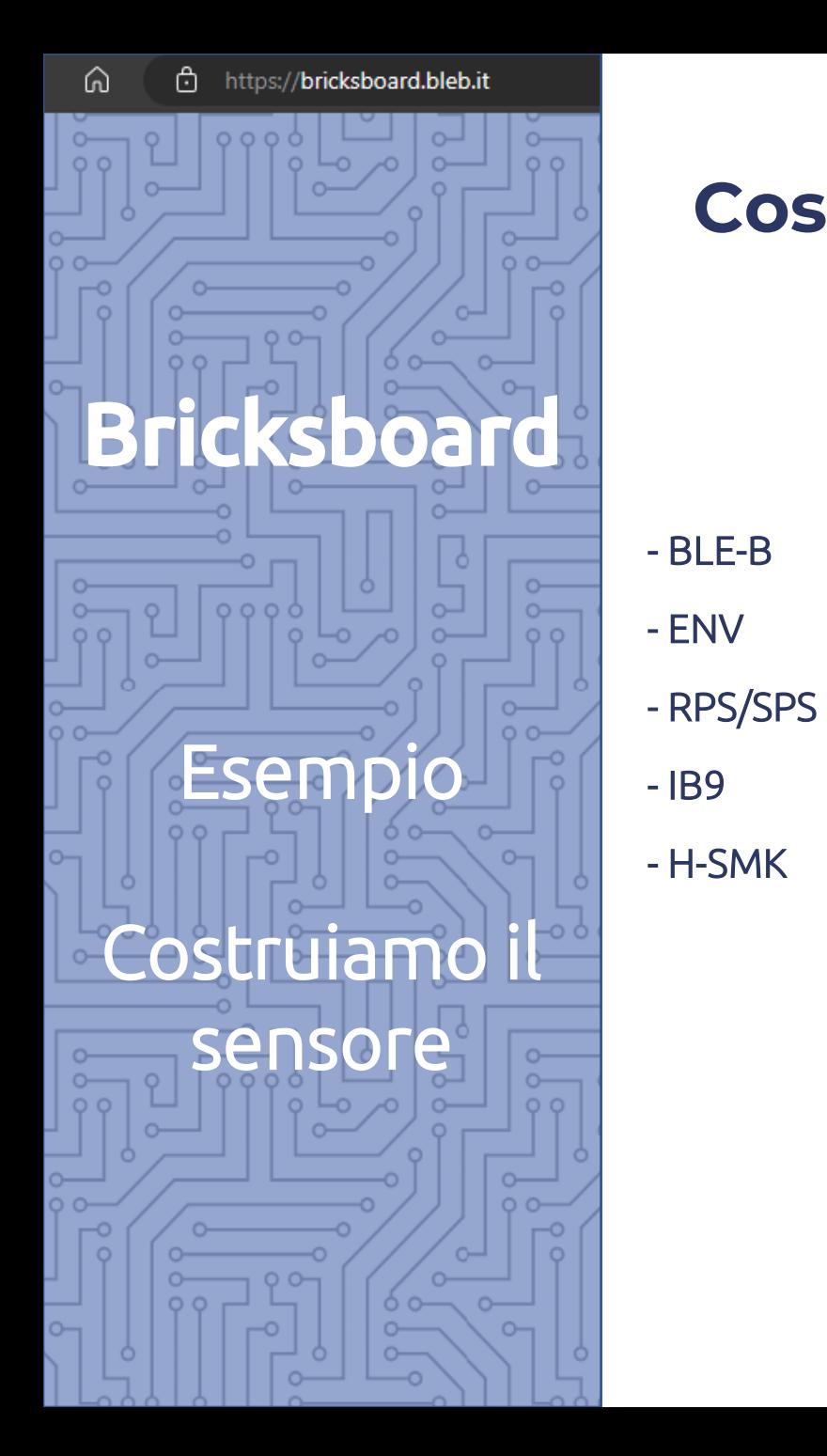

### **Costruzioni alternative con Blebricks "Expert**

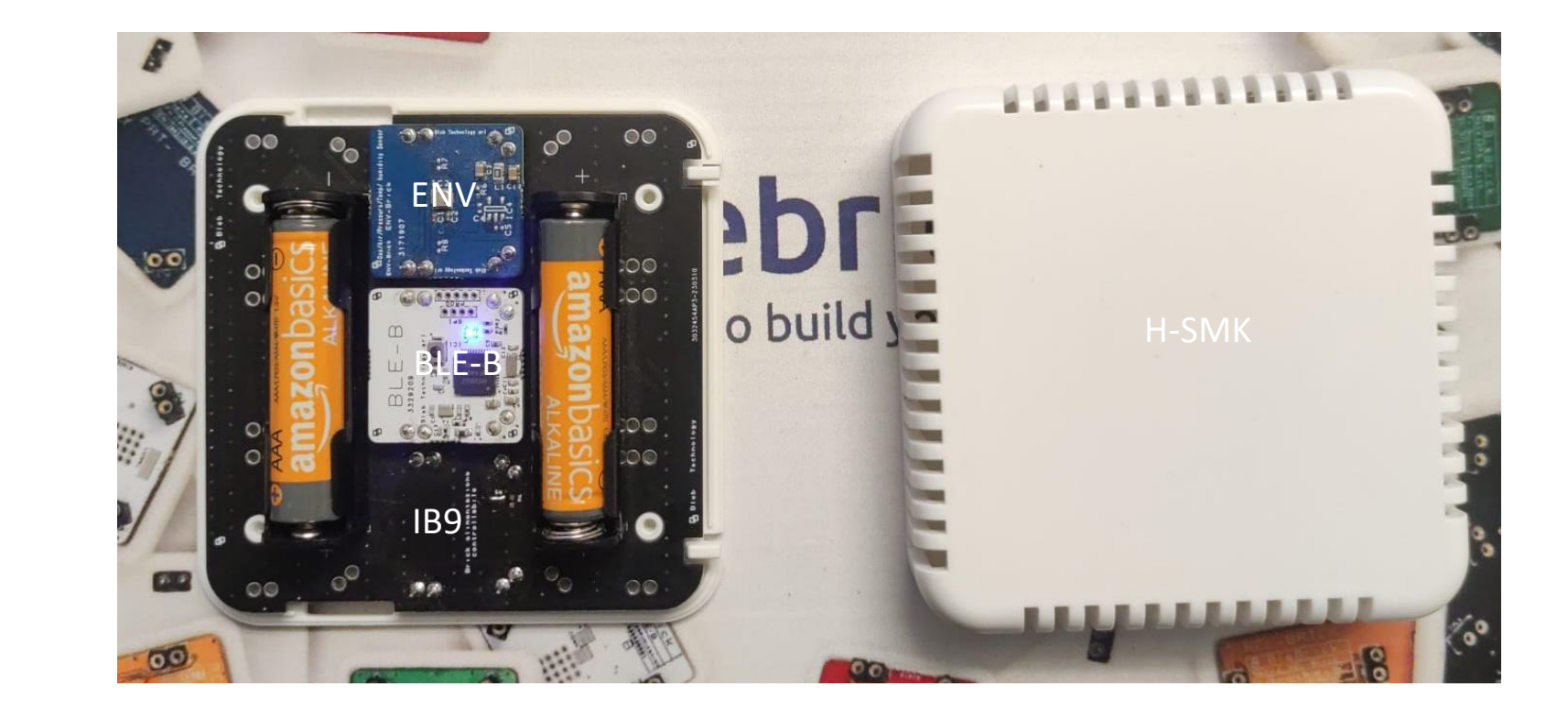

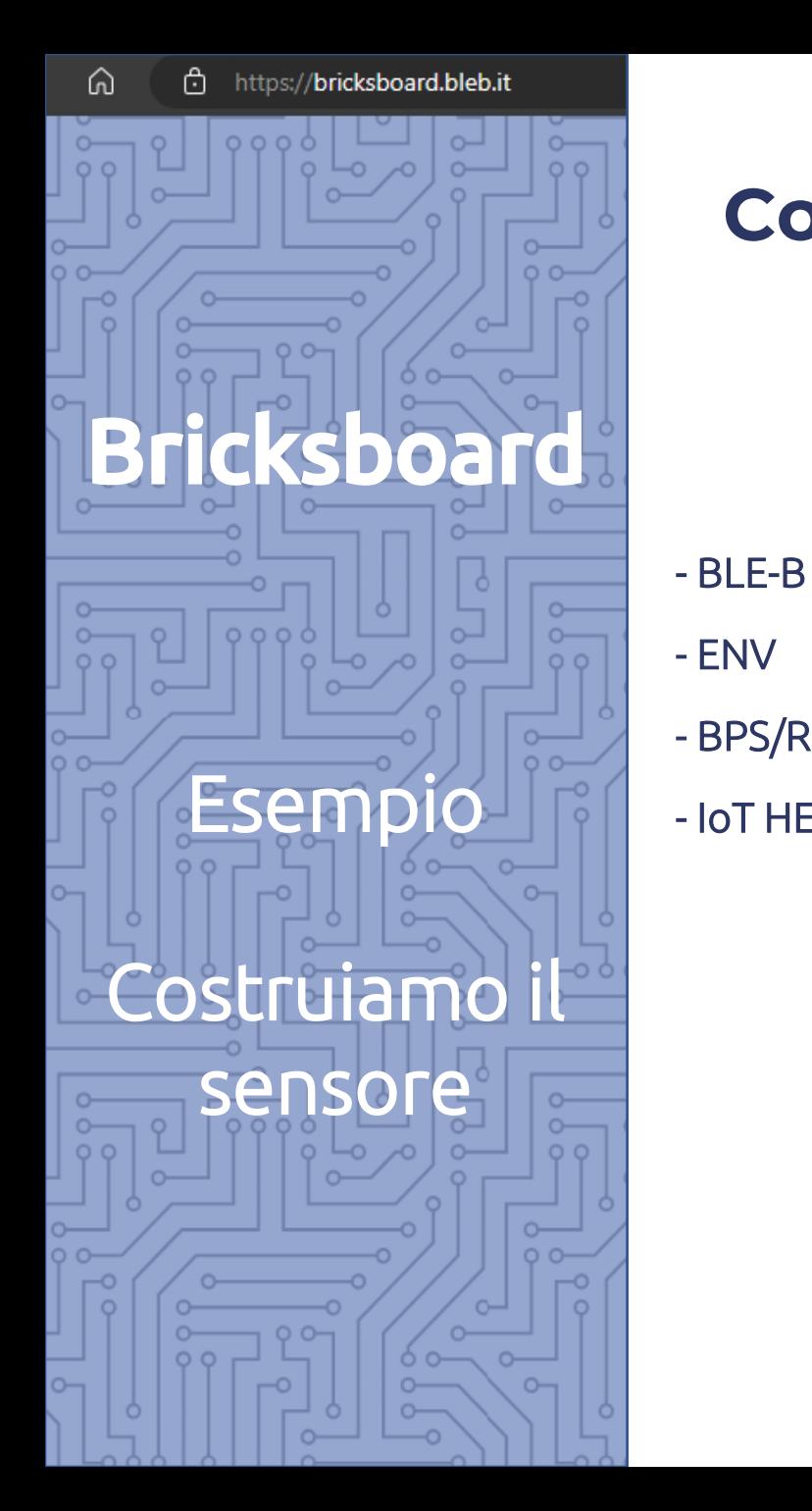

### **Costruzioni alternative con Blebricks "Expert**

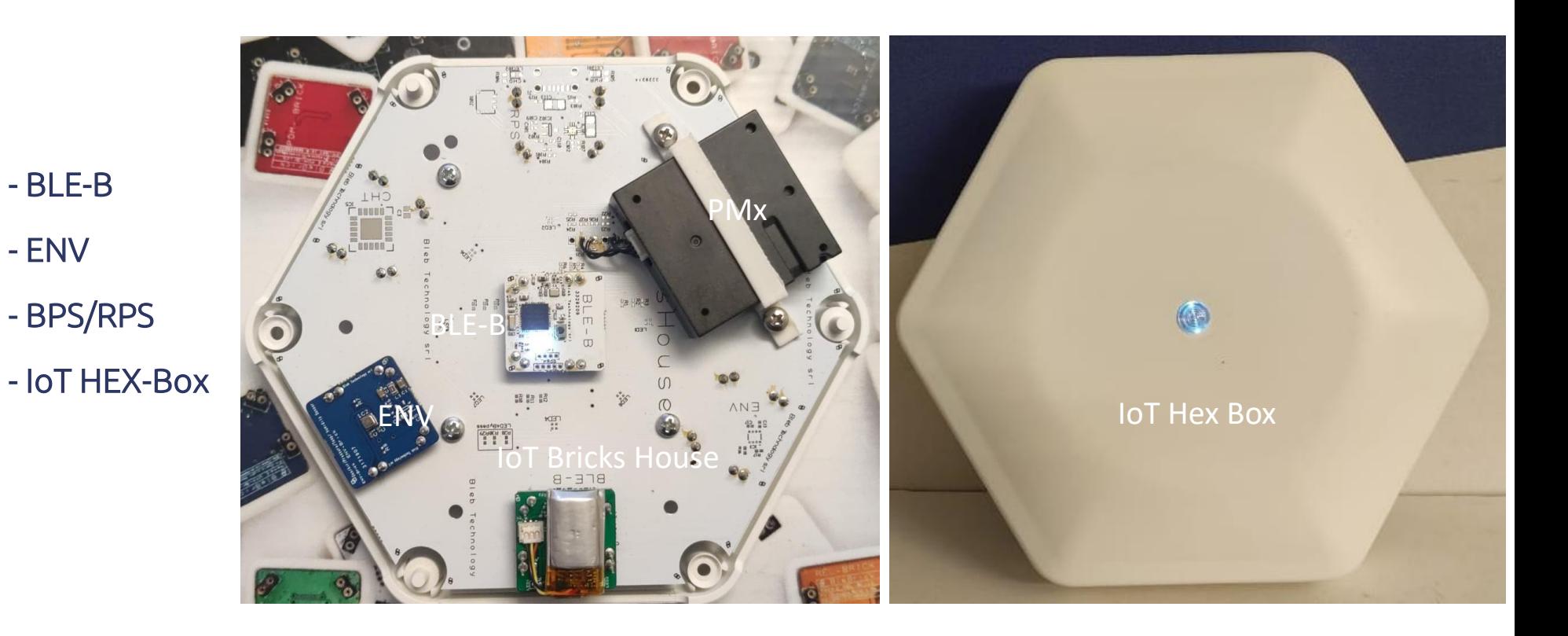

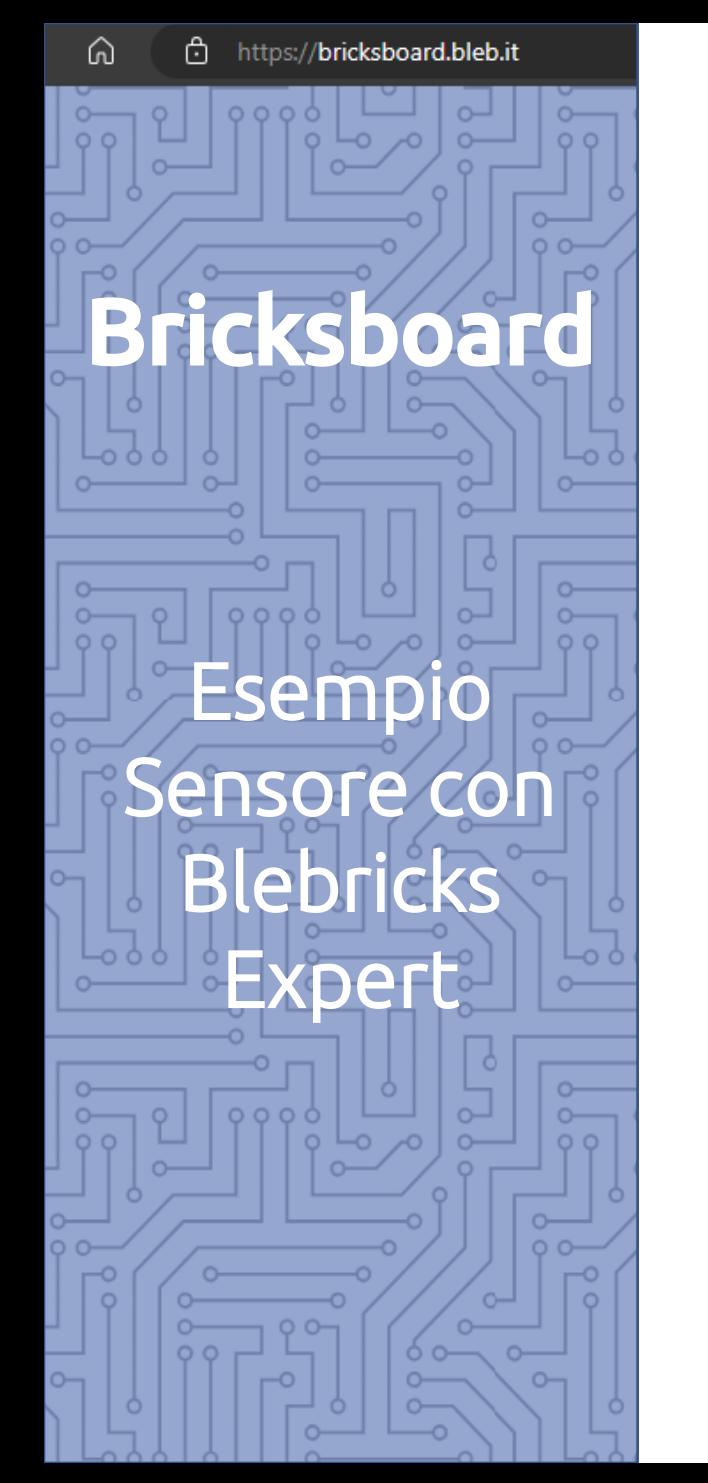

#### **Supponiamo che il sensore sia stato realizzato connettendo 3 Blebricks Expert:**

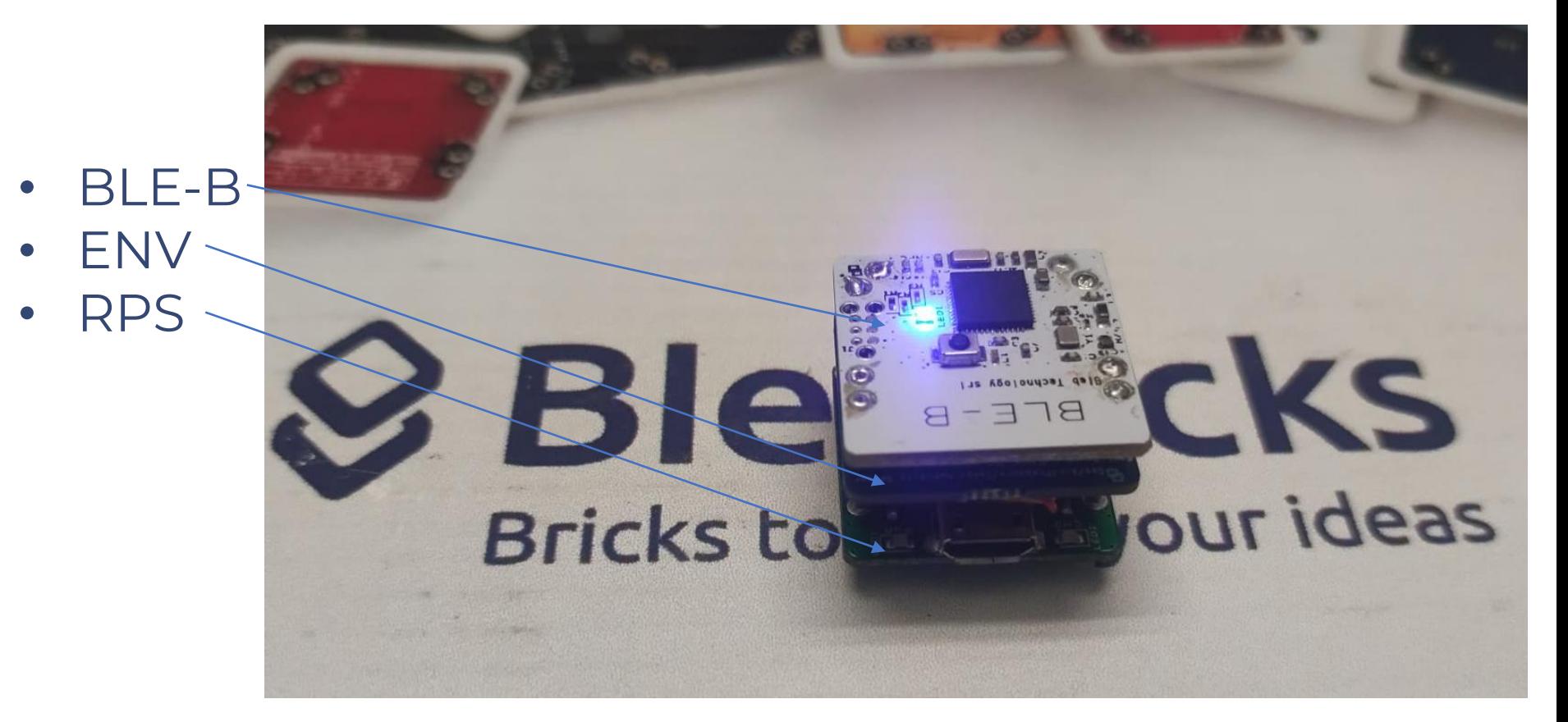

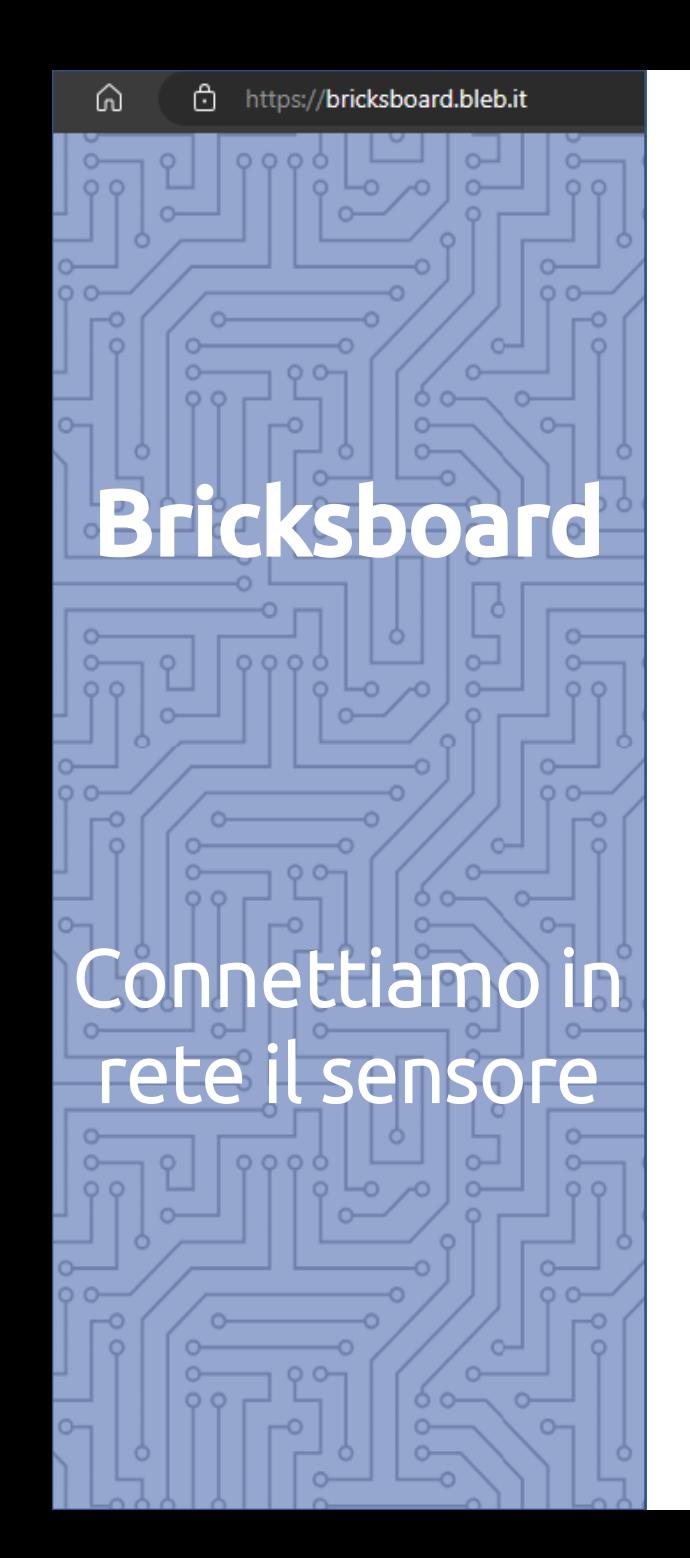

### **Connettiamo in rete il sensore con uno dei tre metodi descritti:**

- 1) ESP 2) Gateway
- 3) App Bricksdoor

Scarica e installa .apk della App [Bricksdoor](https://1drv.ms/u/s!Aoa1ABpG9aM1tOZDMNCdOmpbxkky6A?e=4BMJyx) demo fornita "as is" e realizzata con App Inventor.

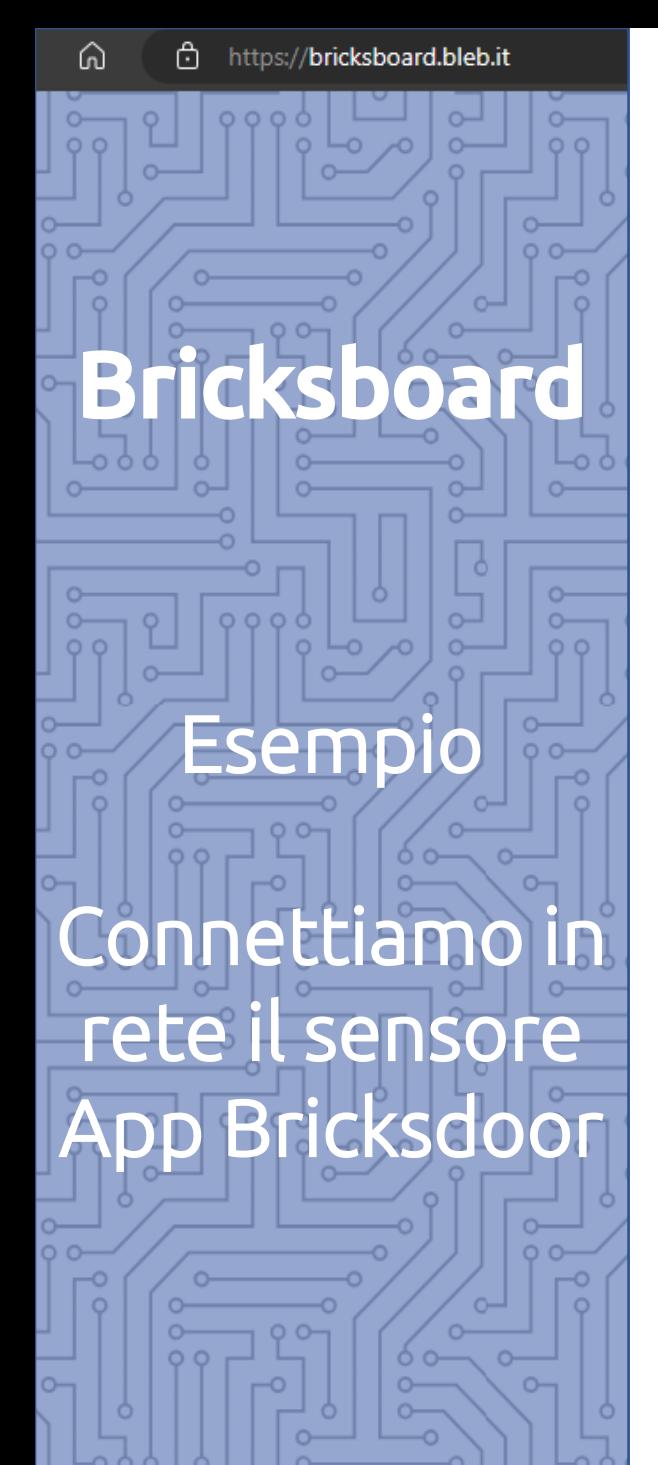

### • **Connessione con App Bricksdoor**

- Scegliamo se trasmettere al Broker i dati del:
	- BLE-B selezionato
	- Tutti i BLE-B

• Inseriamo le credenziali ricevute per email

• Clicchiamo su "Connect"

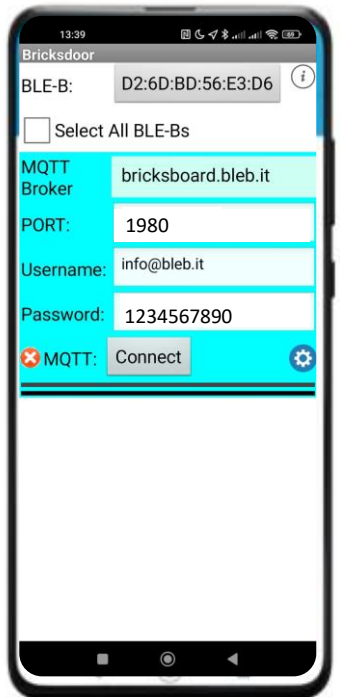

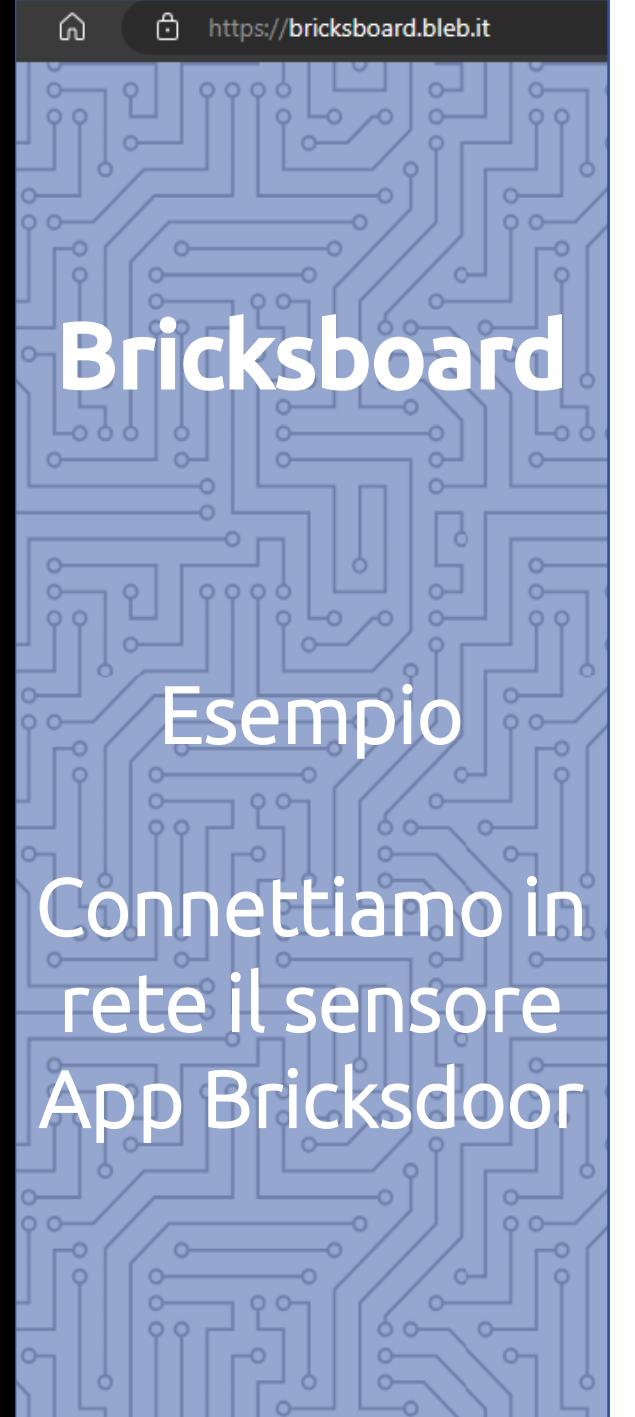

#### **Connessione con App Bricksdoor**

#### Il Topic viene mostrato direttamente sulla App: **Annotalo per usarlo dopo!**

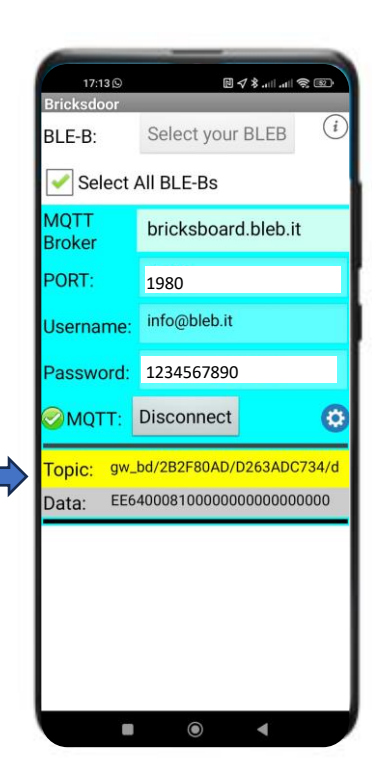

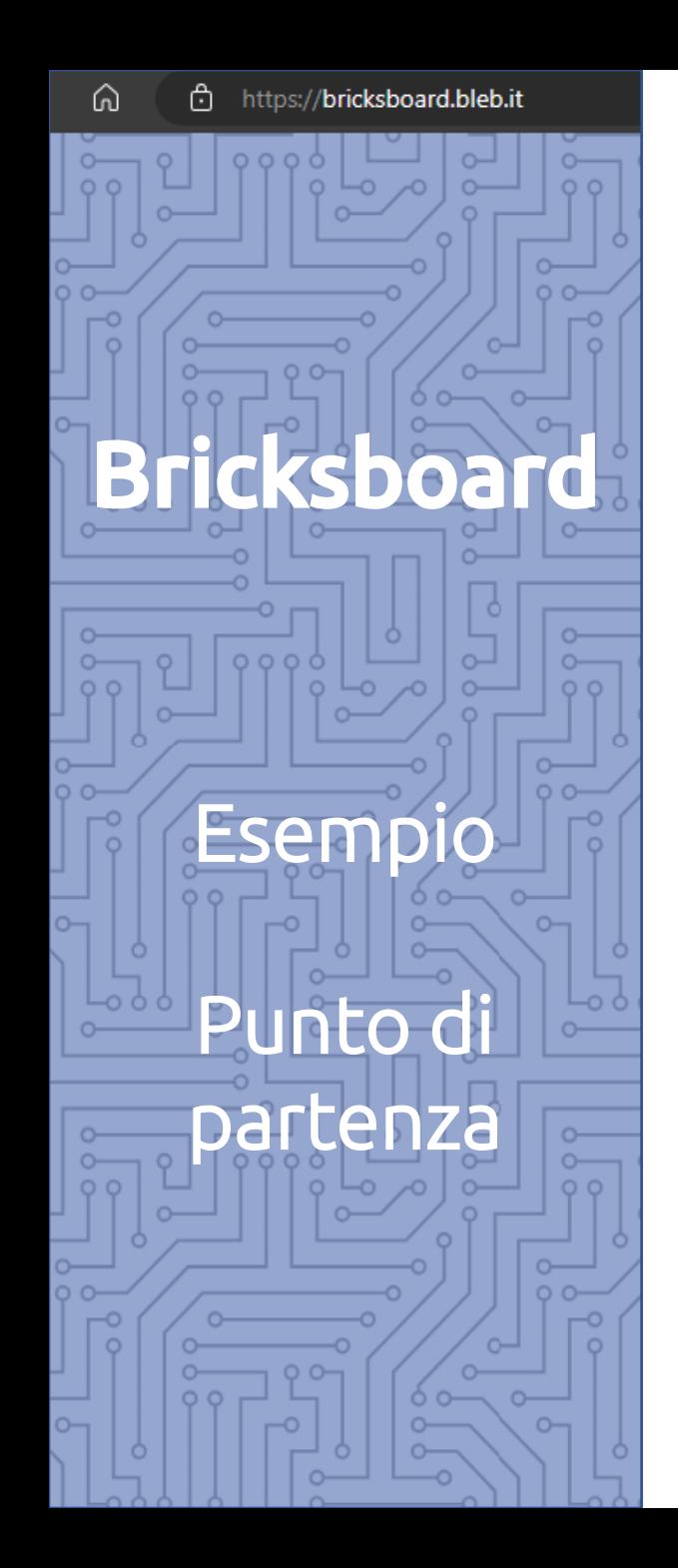

• **Sensore con 3 Blebricks Expert**

• **Smartphone con App Bricksdoor per comunicare in rete**

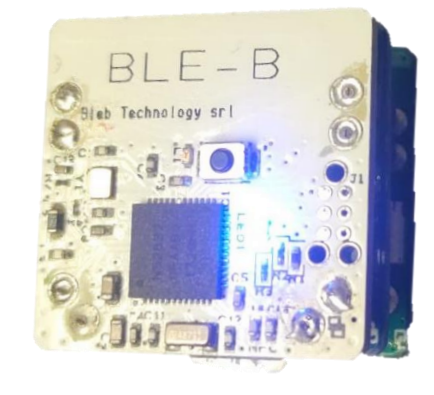

 $\boxplus$   $\blacktriangleleft$  \$ ... In  $\cong$   $\boxplus$ 17:13 **Q** Select your BLEB BLE-B: Select All BLE-Bs bricksboard.bleb.it roker 1980 **ORT** info@bleb.it sernam 123456789 MQTT: Disconnect bd/2B2F80AD/D263ADC734/ EE640008100000000000000000  $\odot$ 

Bricksboard

Accedi alla

piattaforma

Bricksboard

Accedi a:

[bricksboard.bleb.it](https://bricksboard.bleb.it/) e inserisci le credenziali ricevute per email

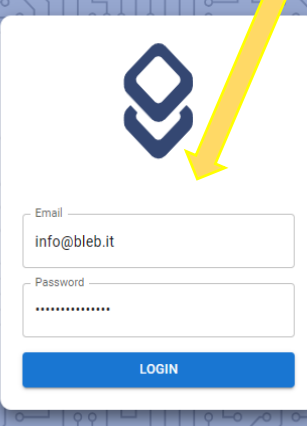

Se non sei già registrato registrati inviando richiesta a [Bricksboard@bleb.it](mailto:Bricksboard@bleb.it)

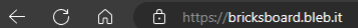

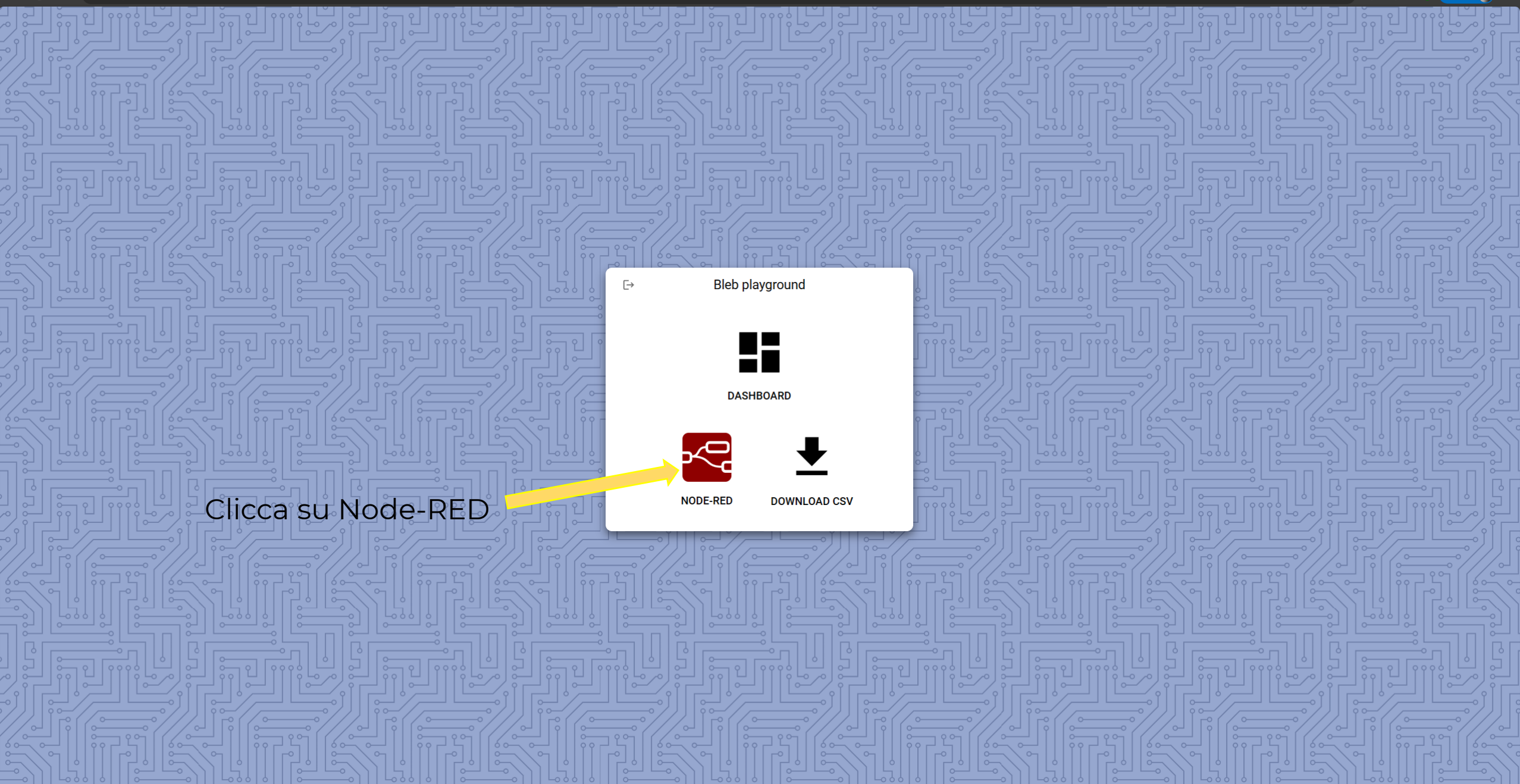

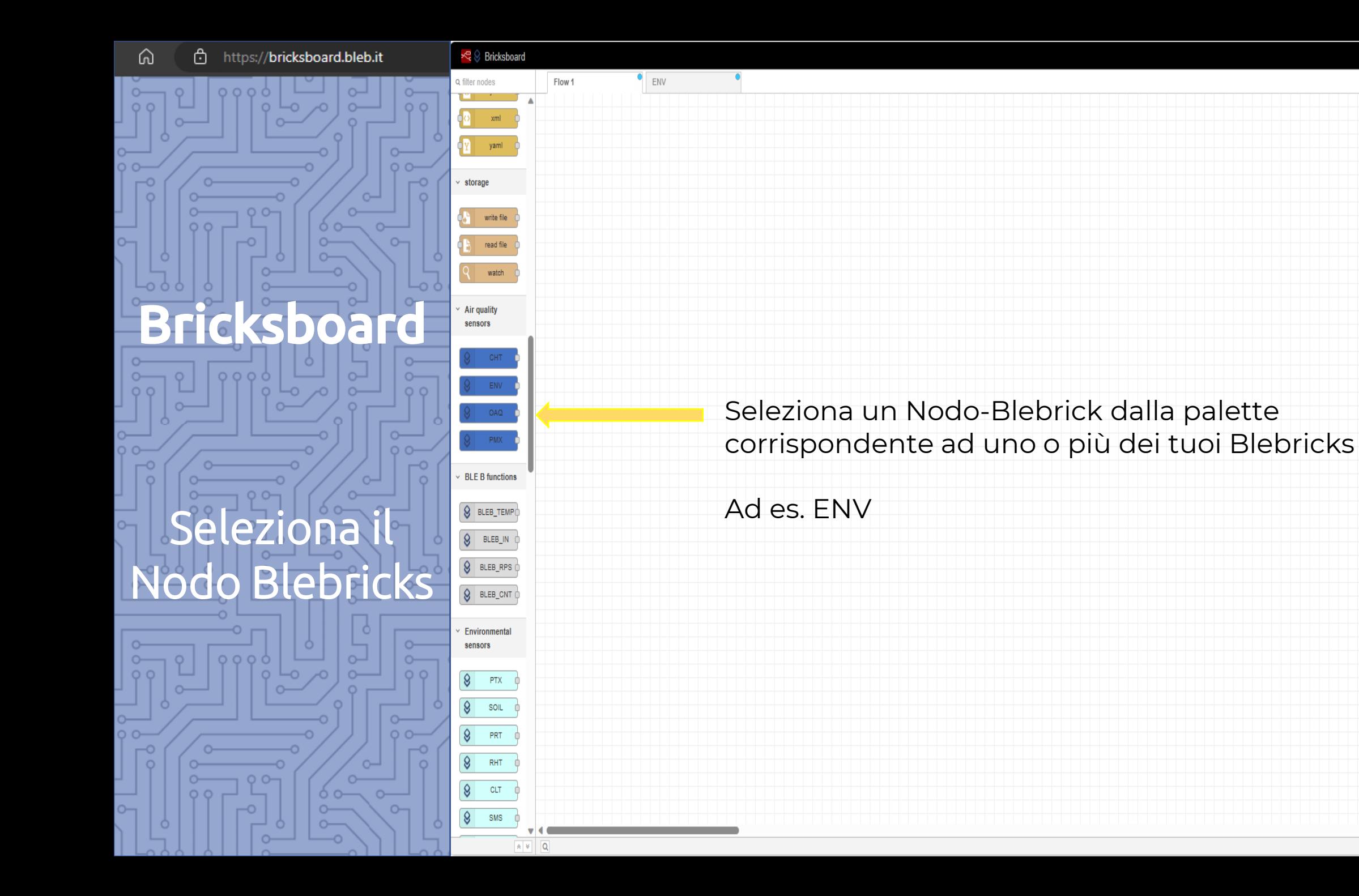

 $\blacksquare$  Deploy  $|b| + |b|$  $i \in \mathbb{R}$   $\hat{\mathbf{a}}$   $\hat{\mathbf{o}}$ **意 debug** Tall nodes v | 0 all v

Ш

Ç

 $\boxed{\mathbb{CD}} - \mathbb{OC} +$ 

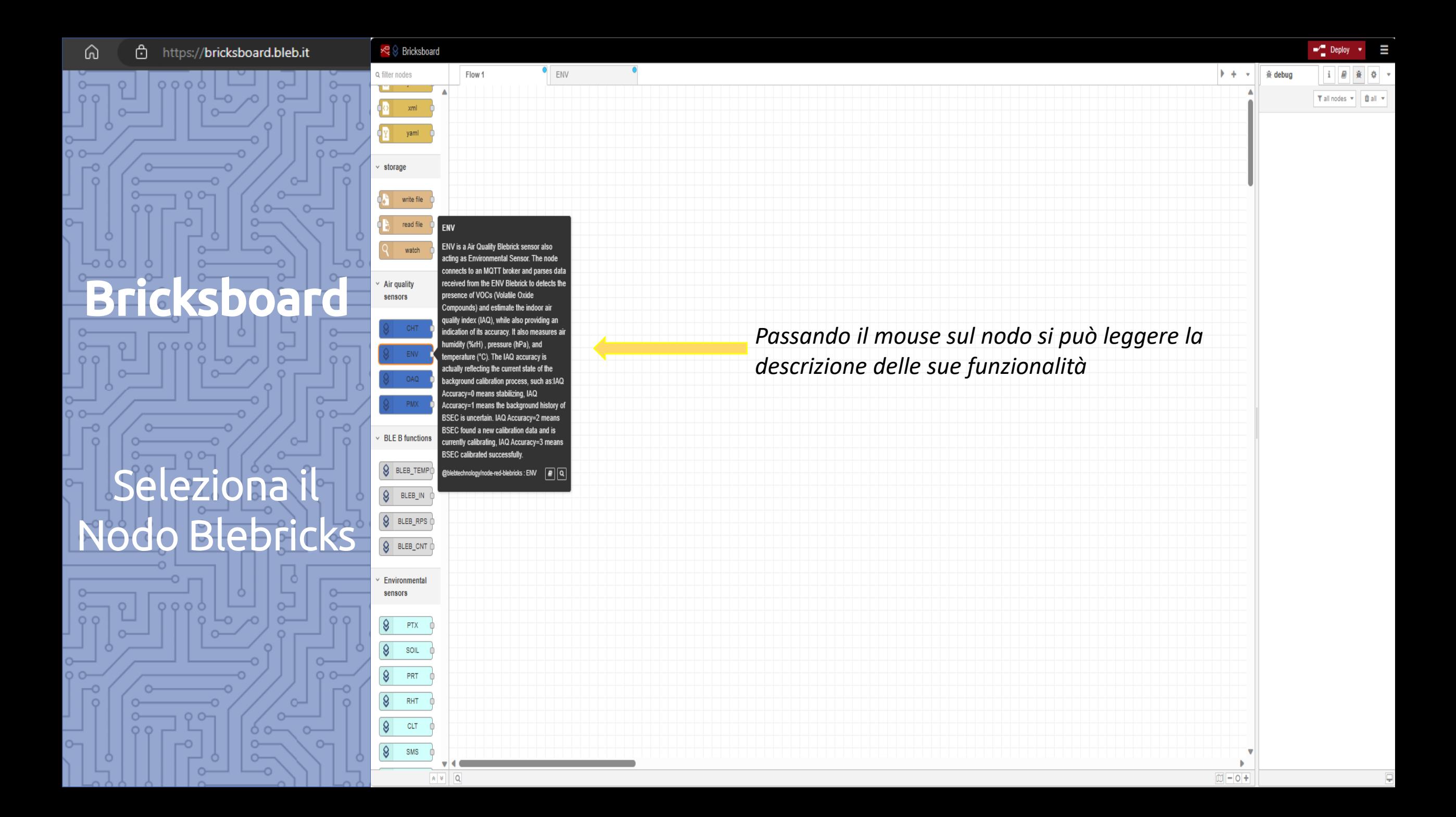

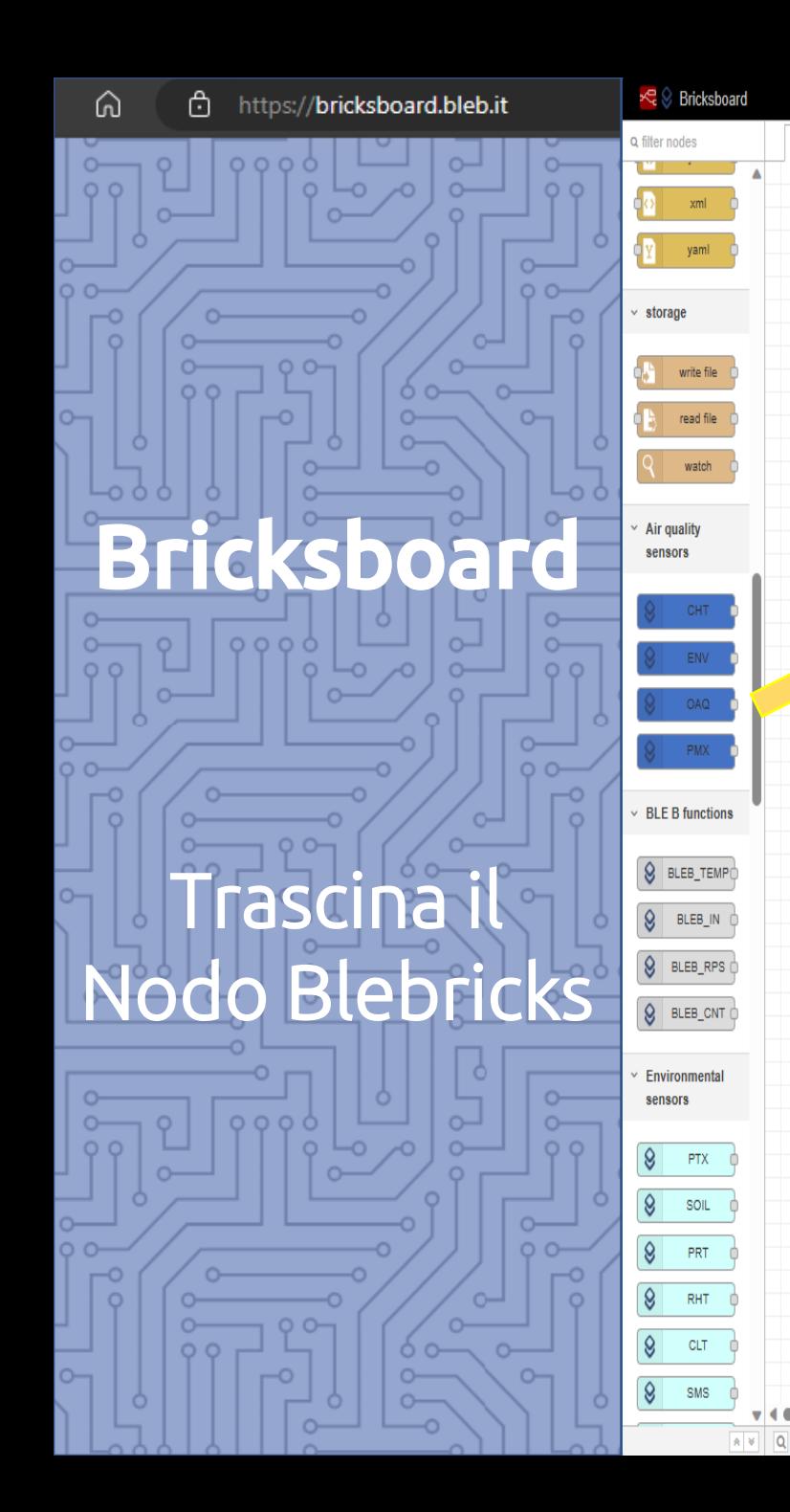

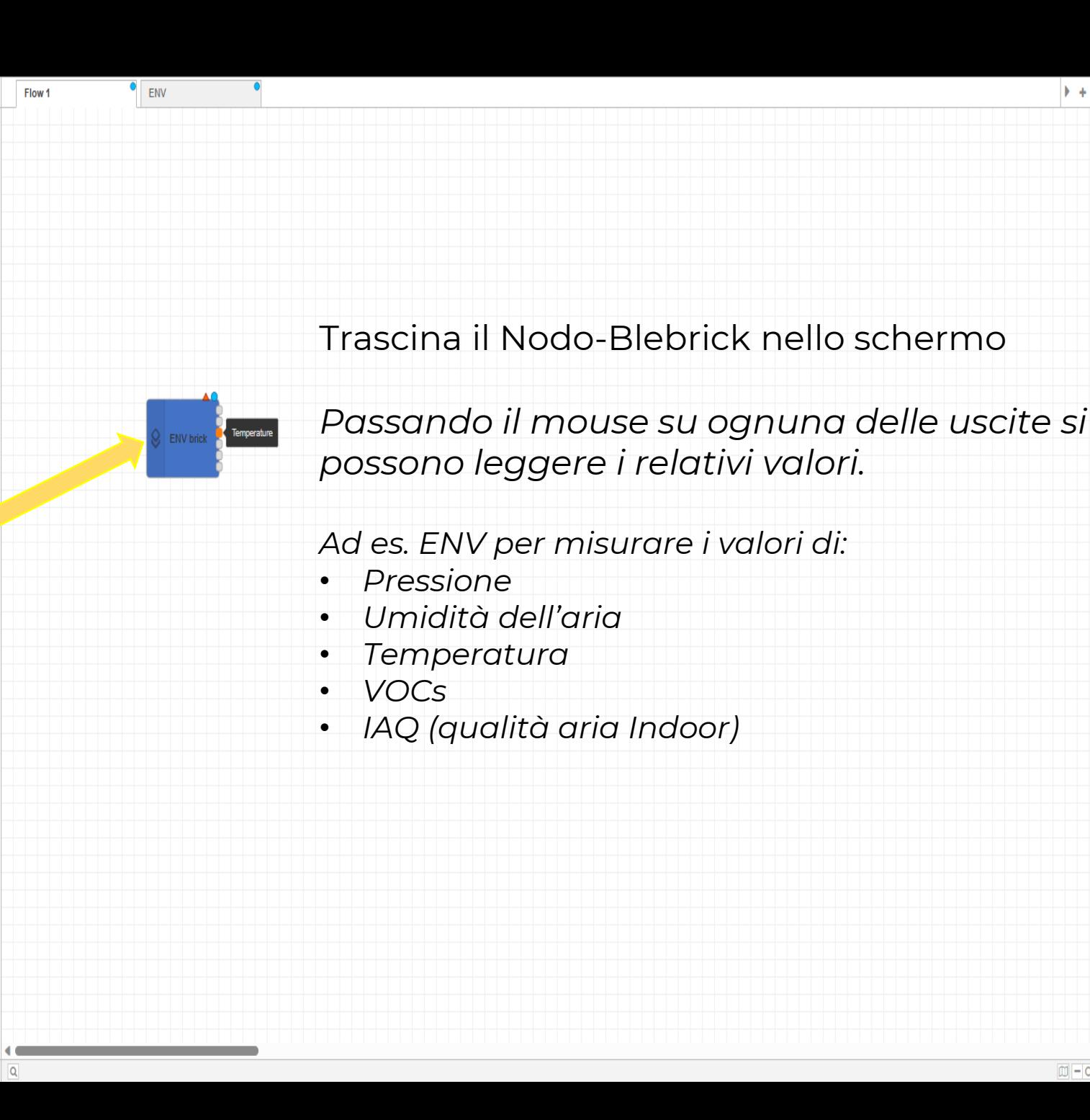

 $\blacksquare$  Deploy

Tall nodes v | Ball v

 $\blacktriangleright$  +  $\blacktriangleright$ 

**意 debug** 

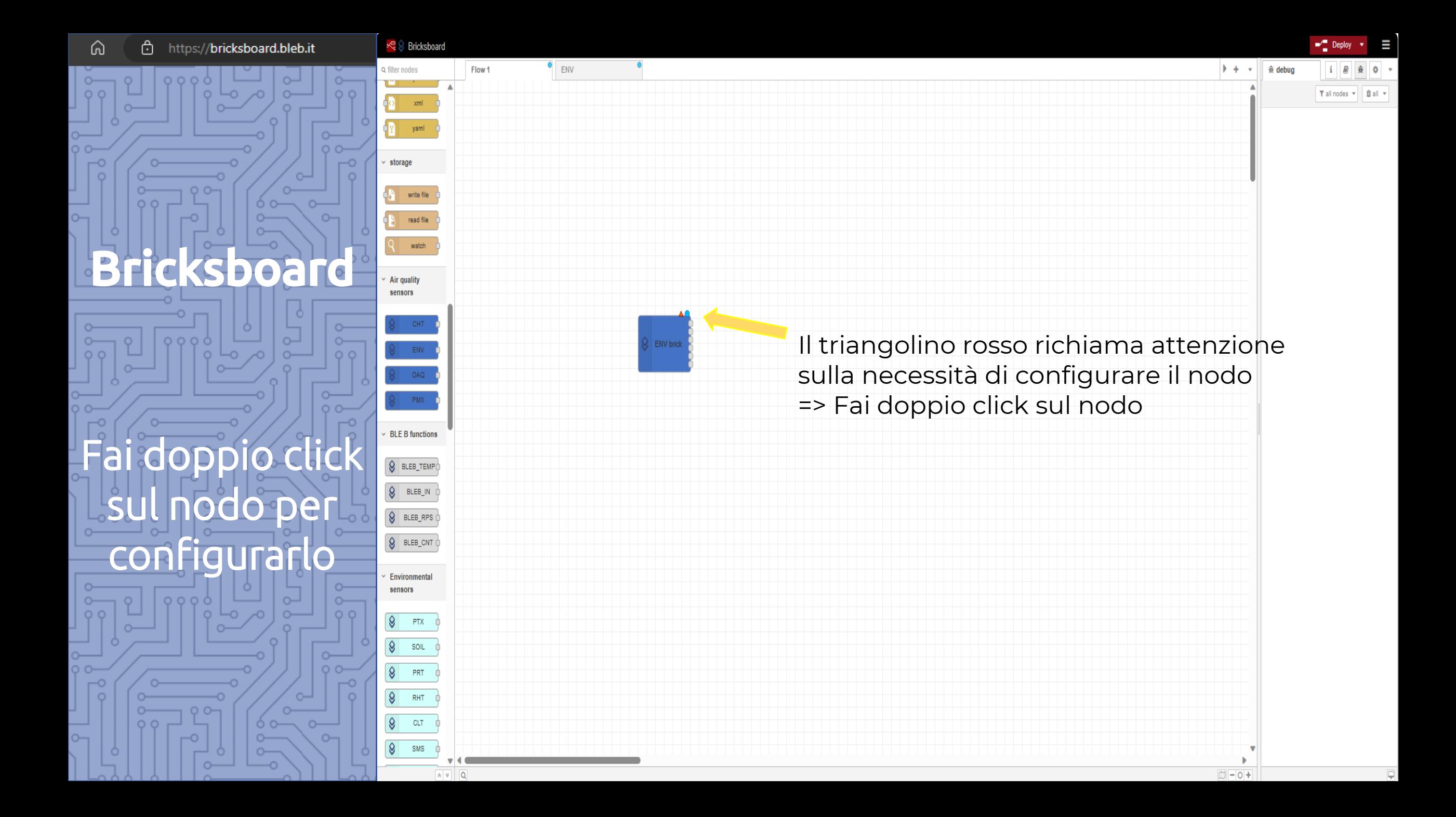

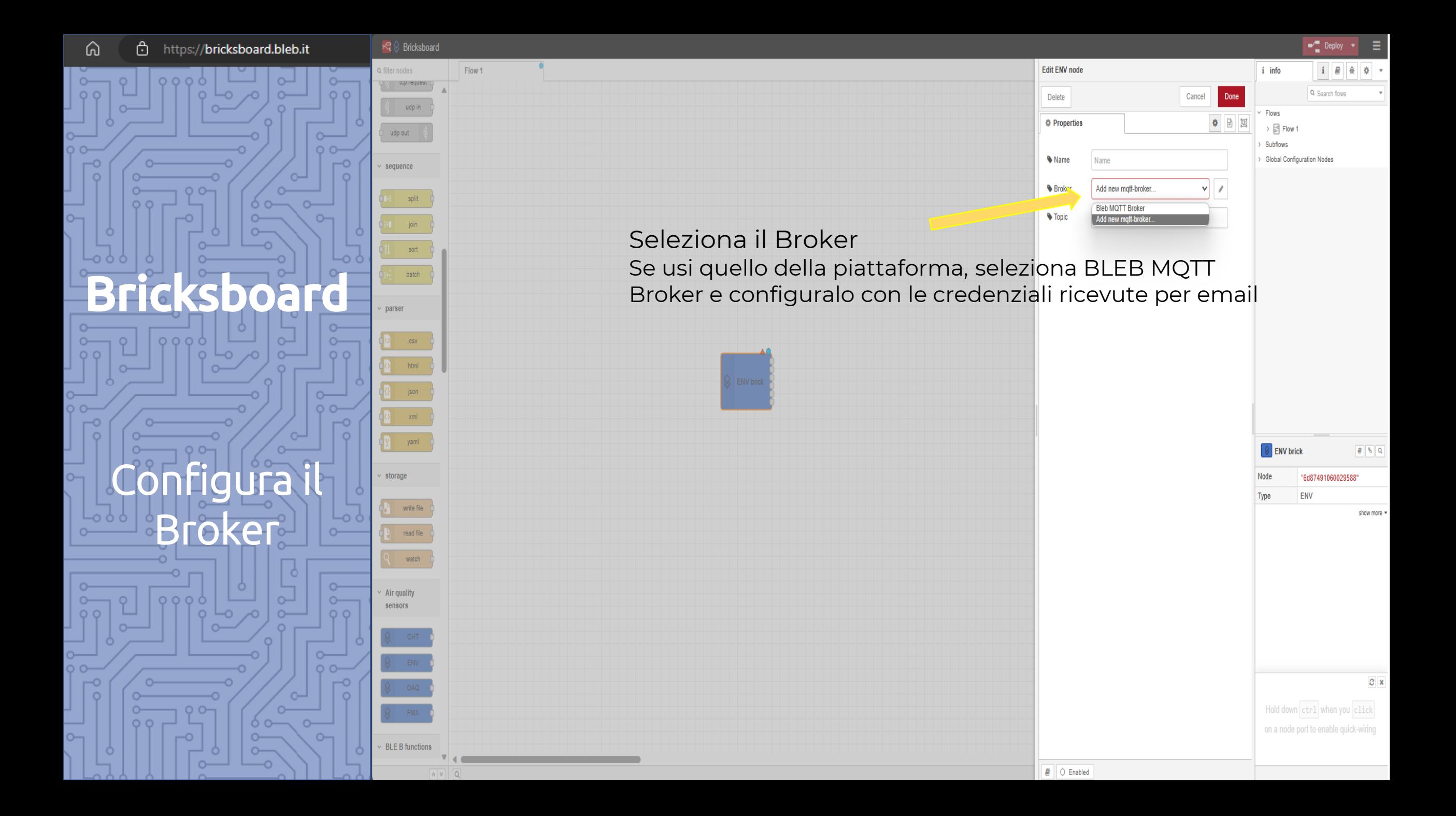

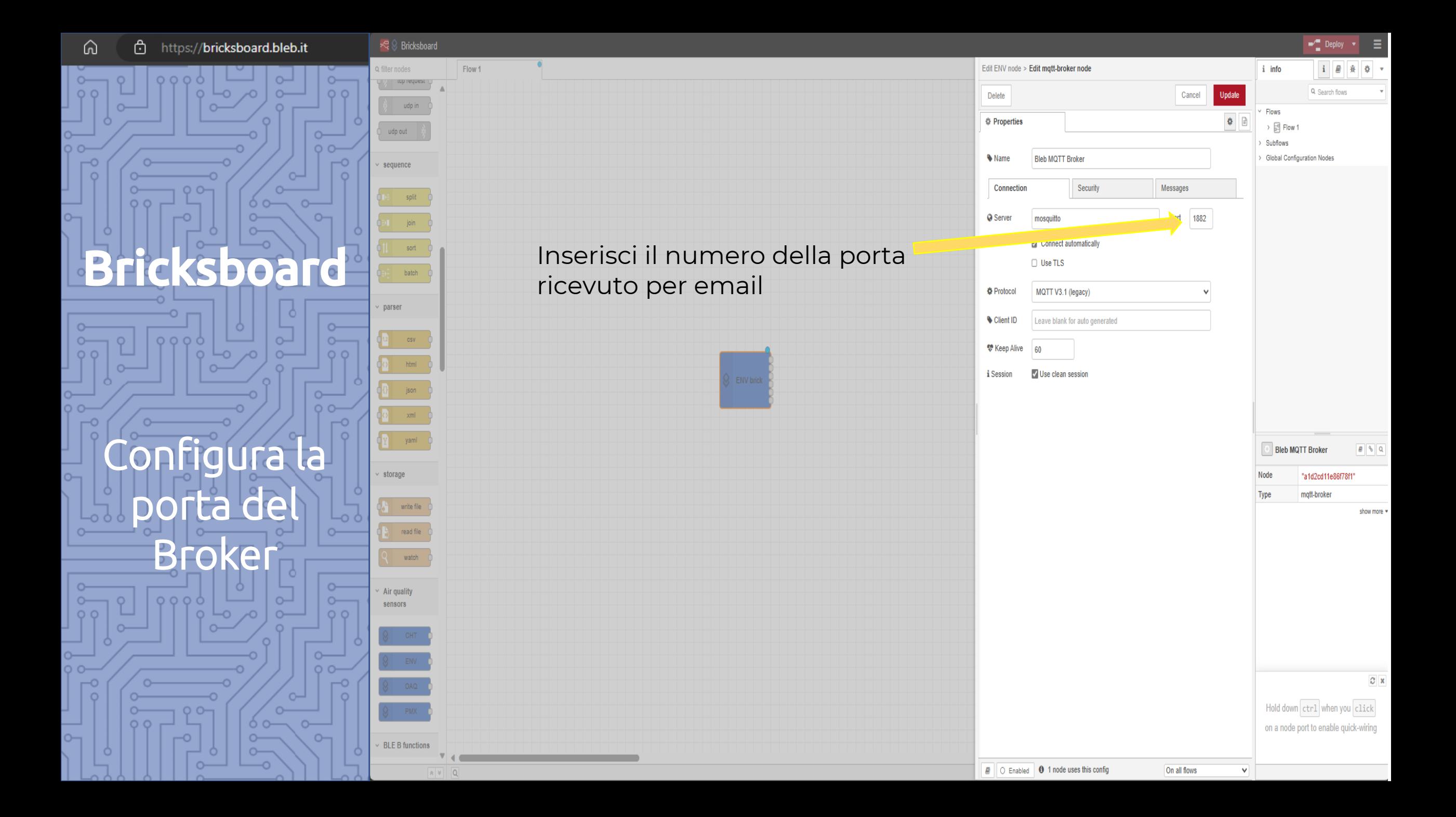

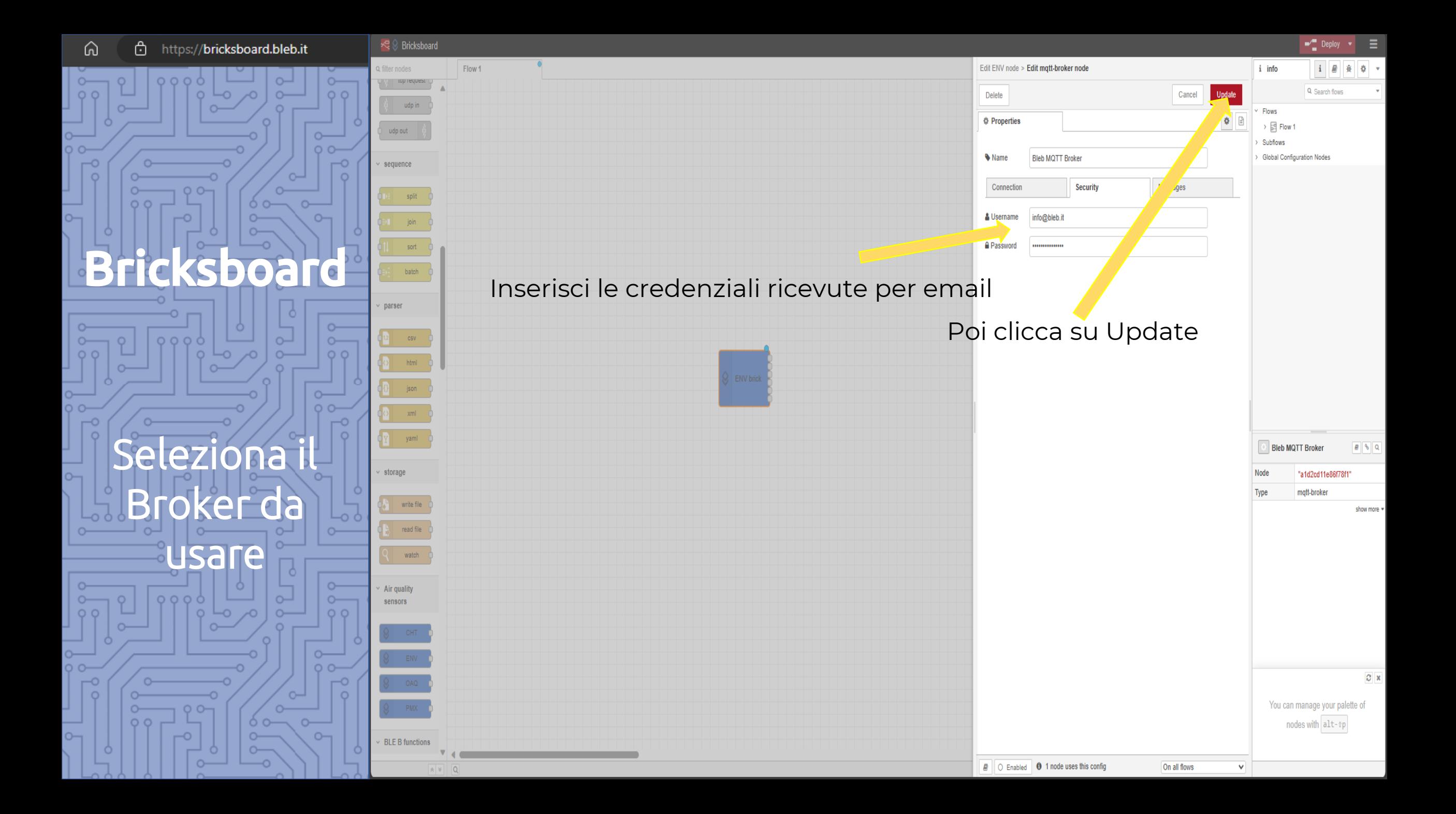

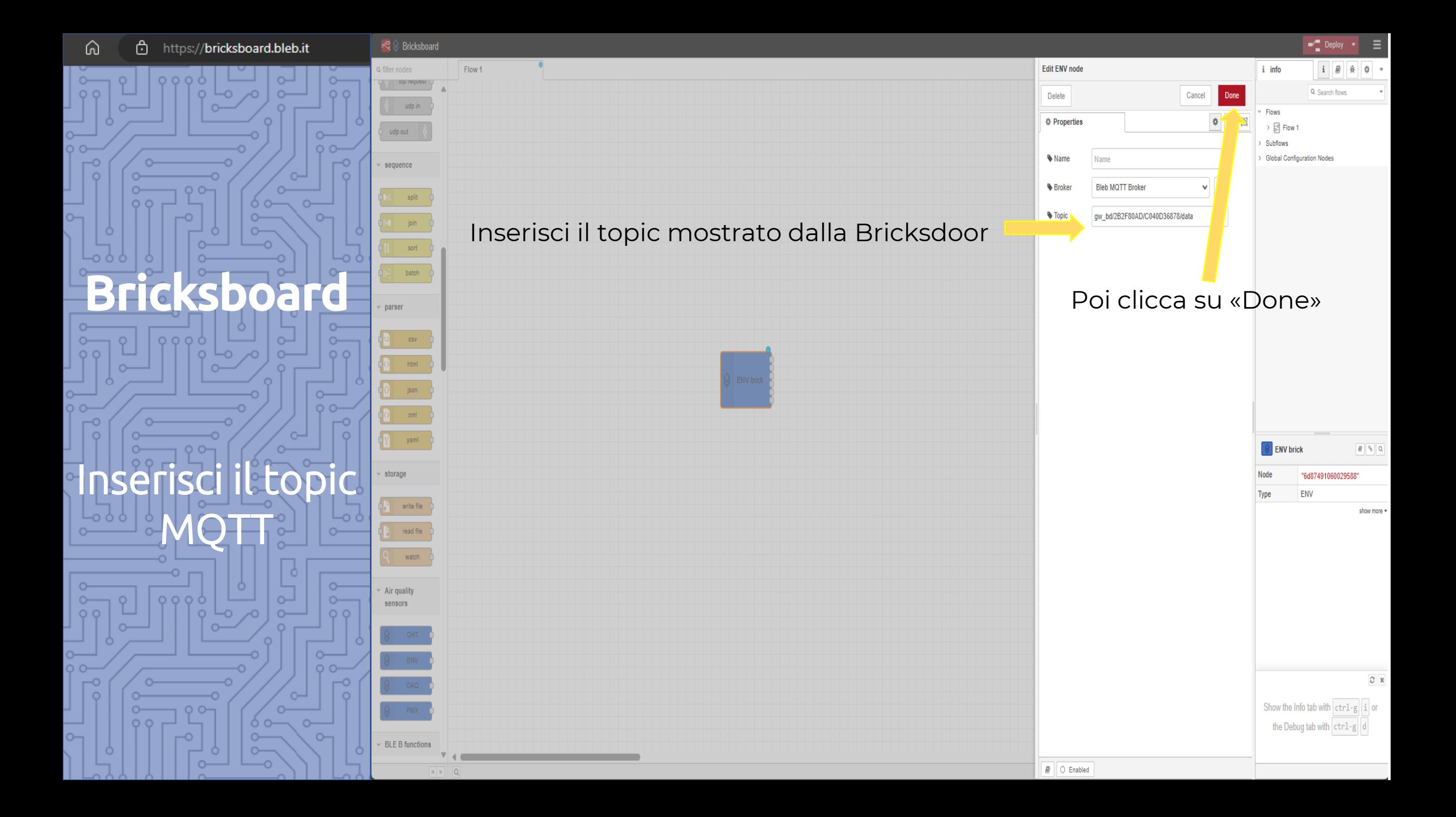

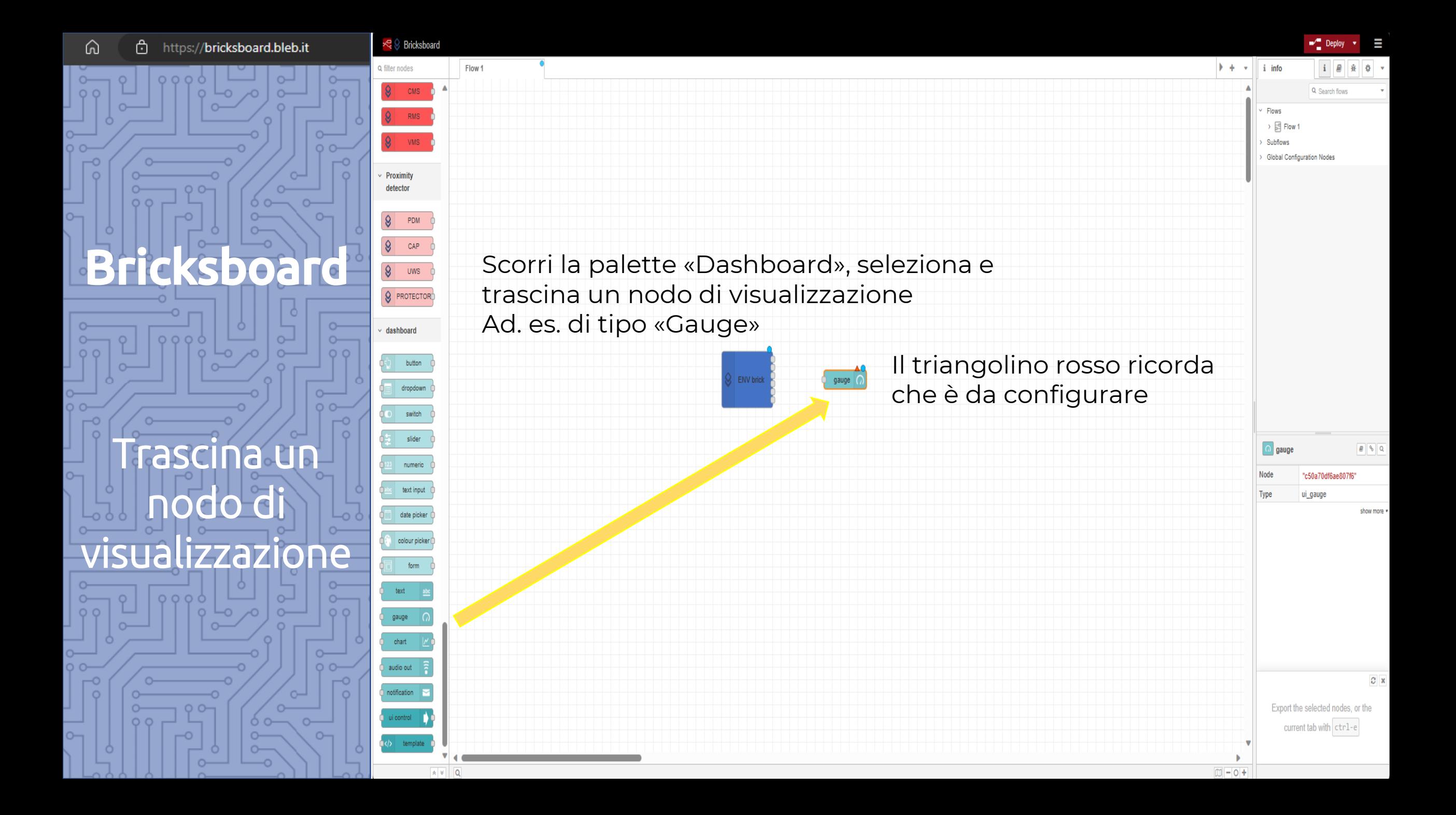

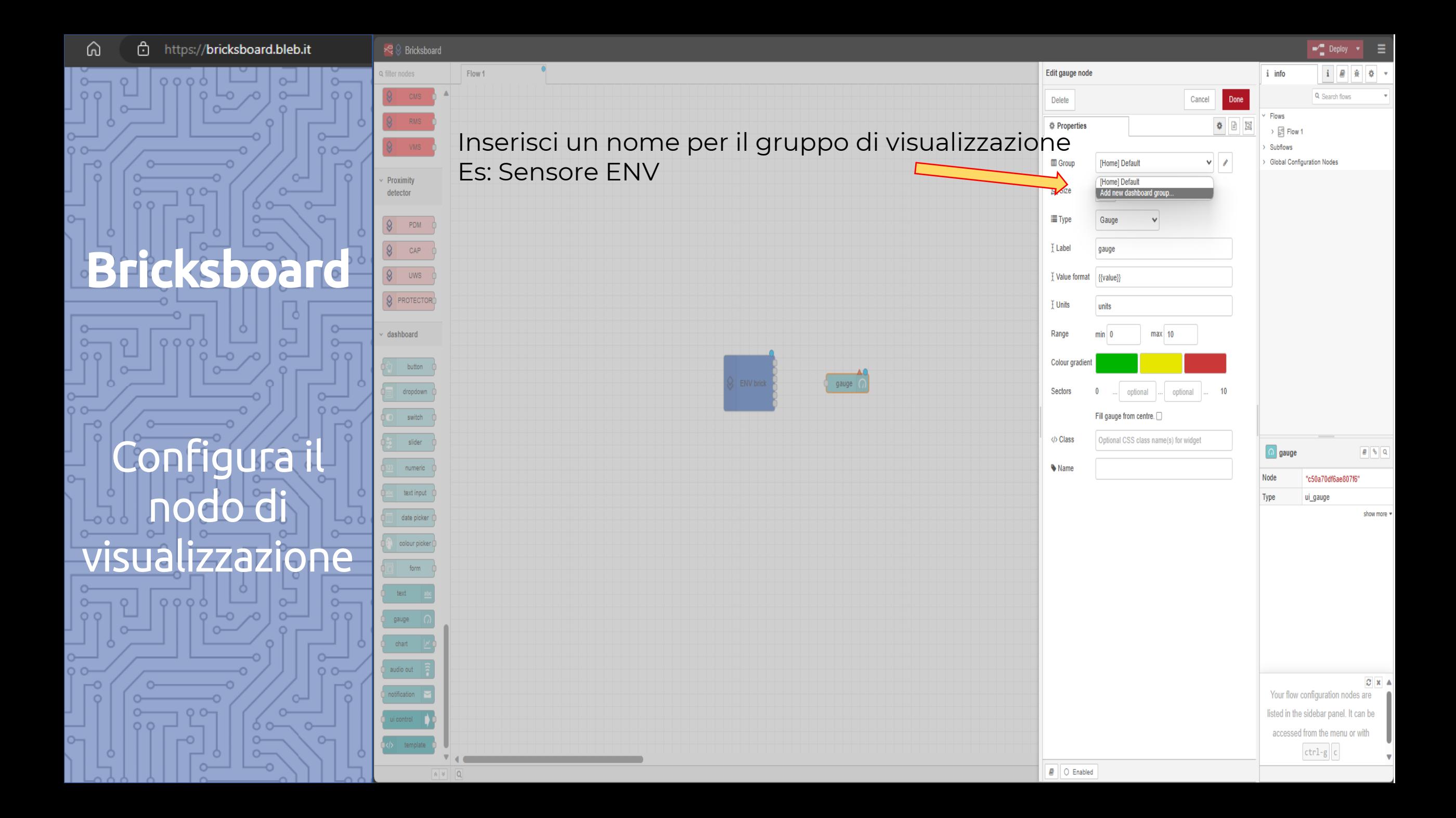

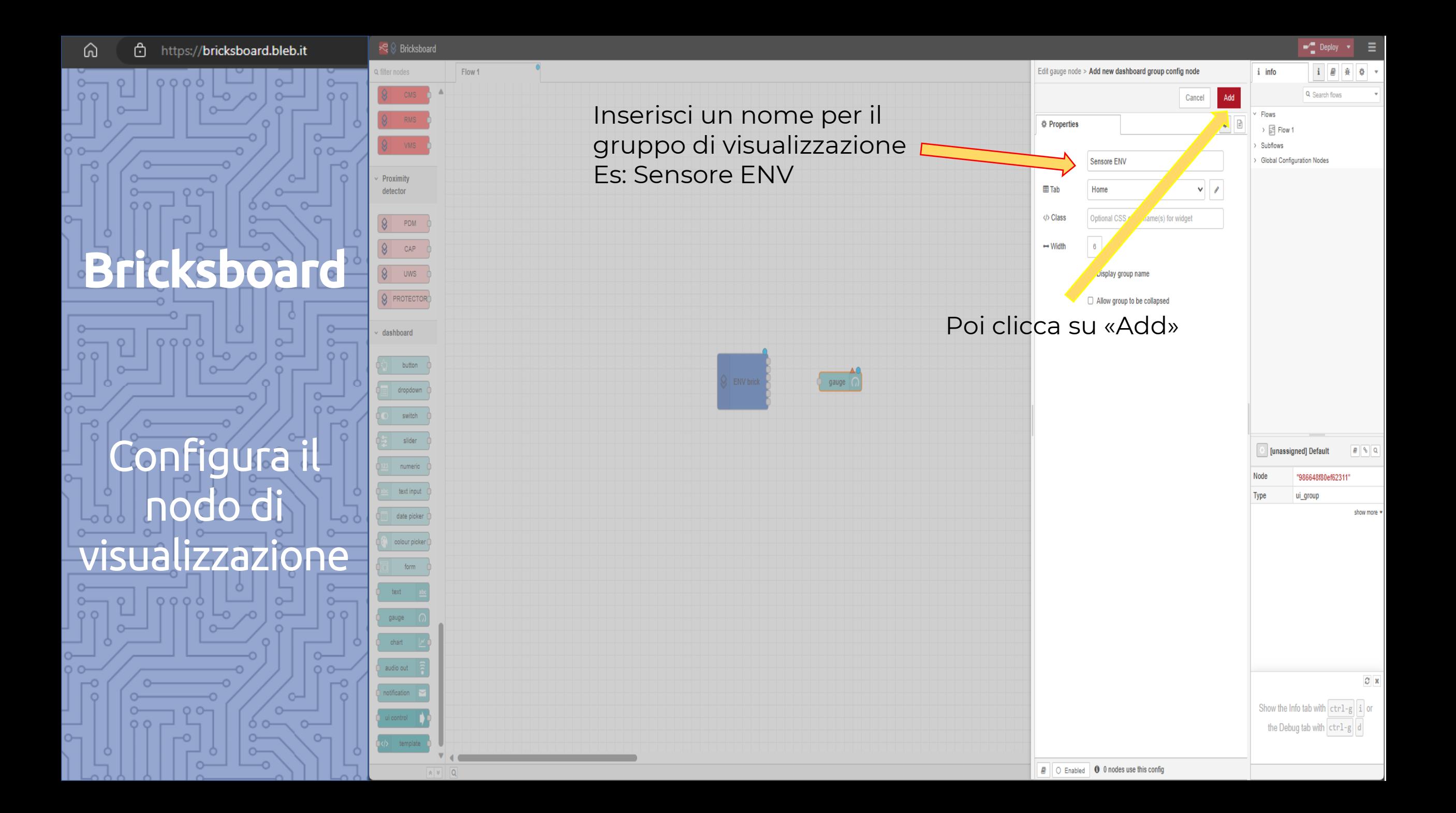

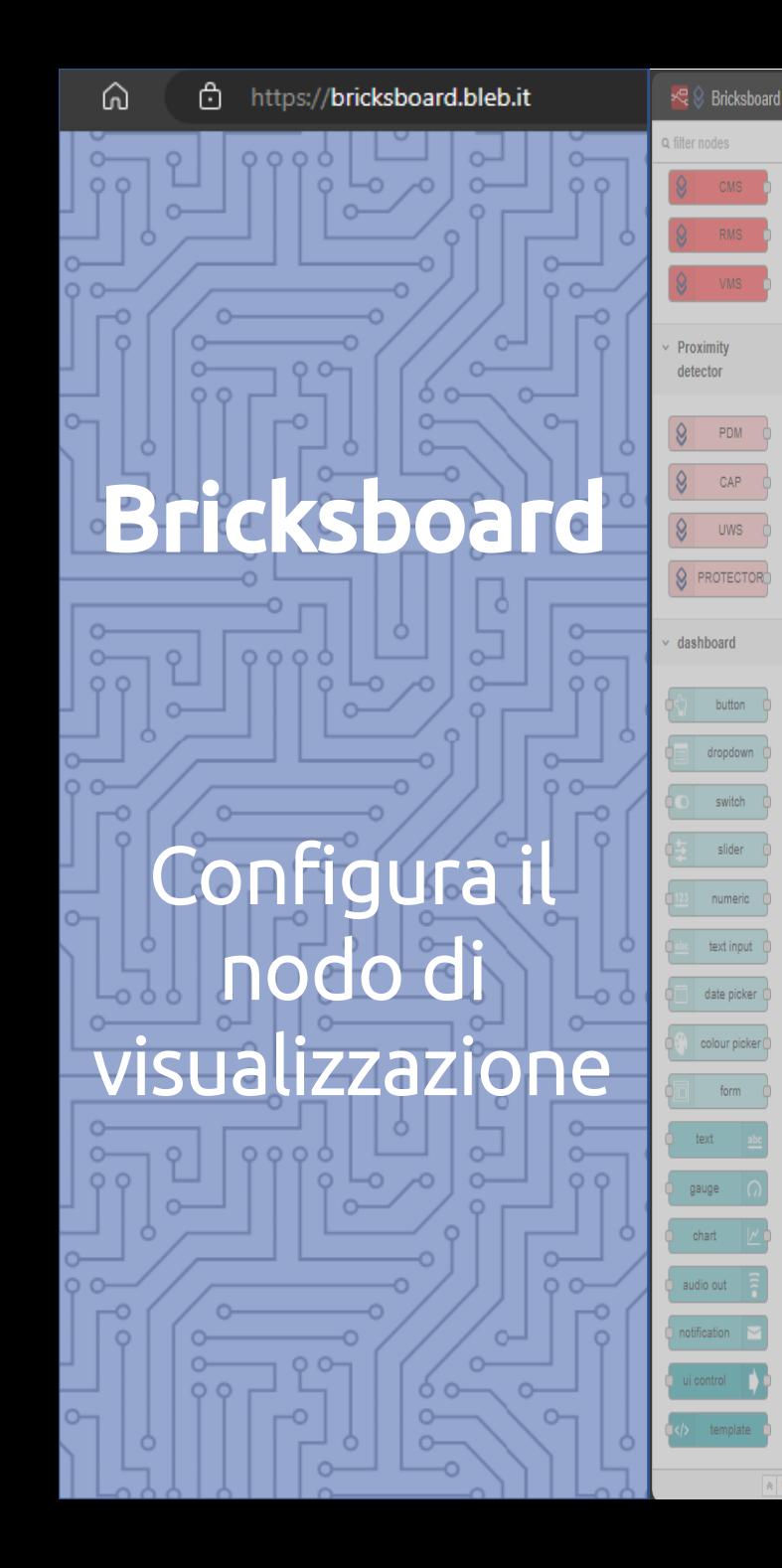

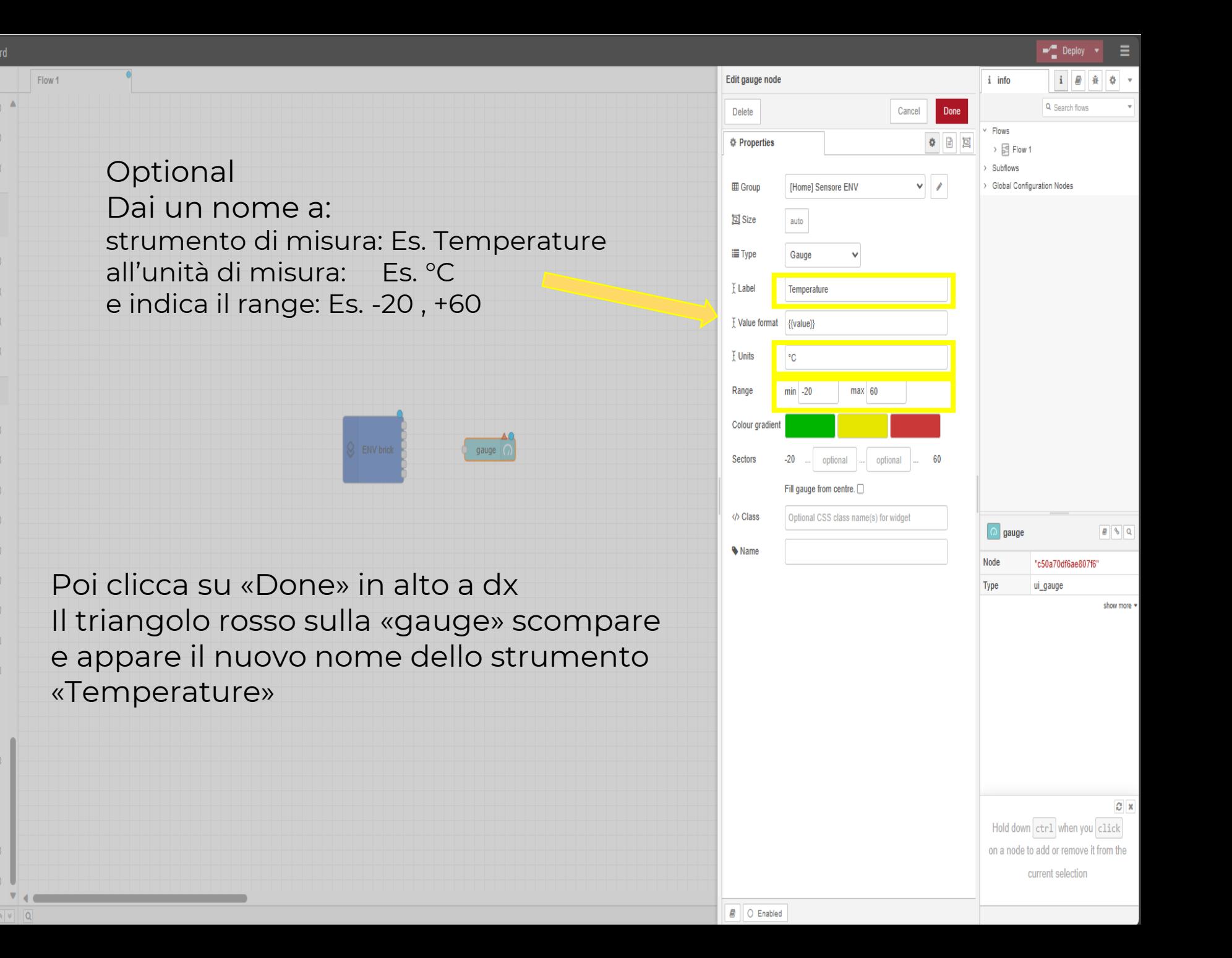

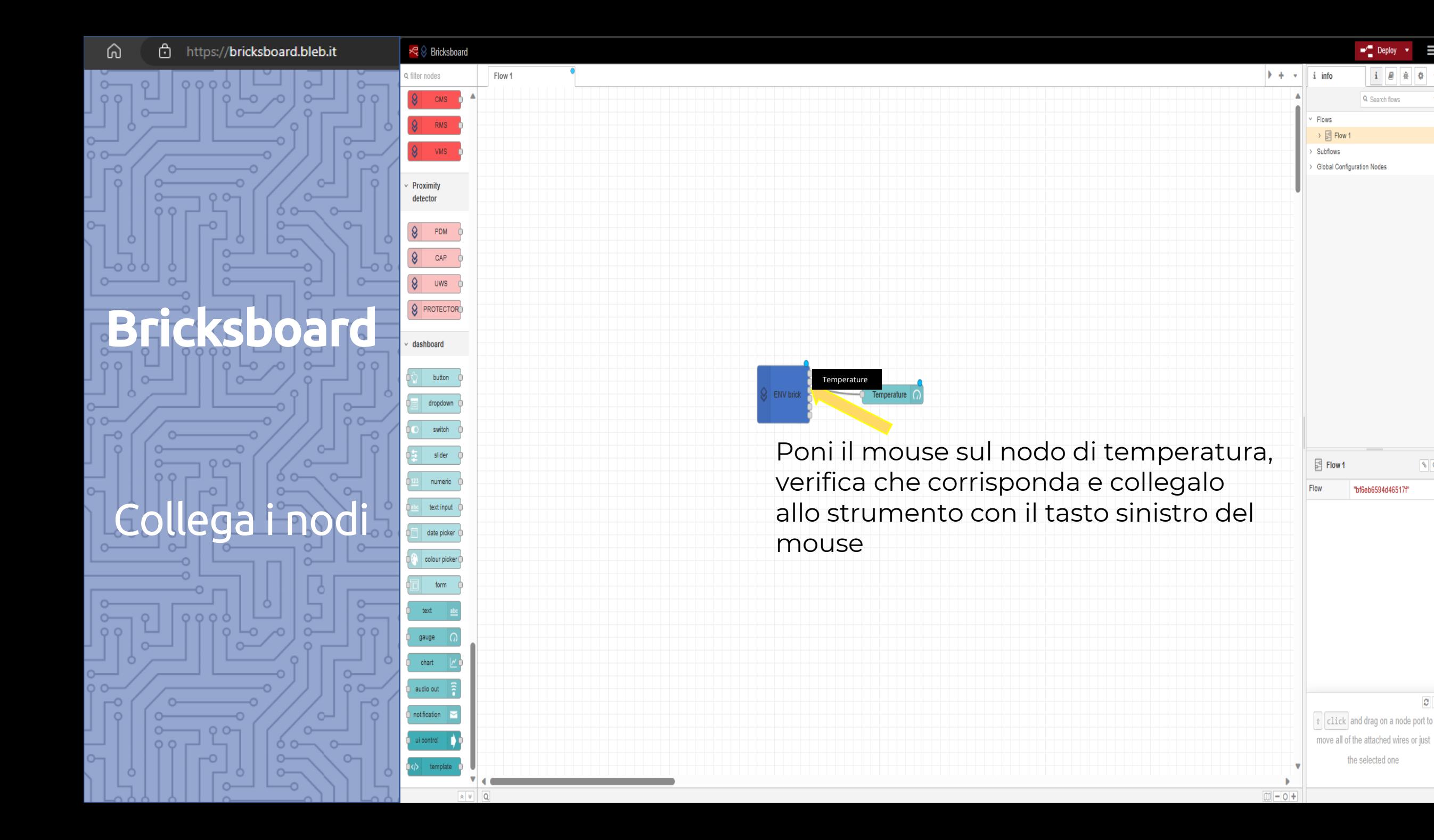

Ш

 $\sqrt{2}$ 

 $\sigma$  x

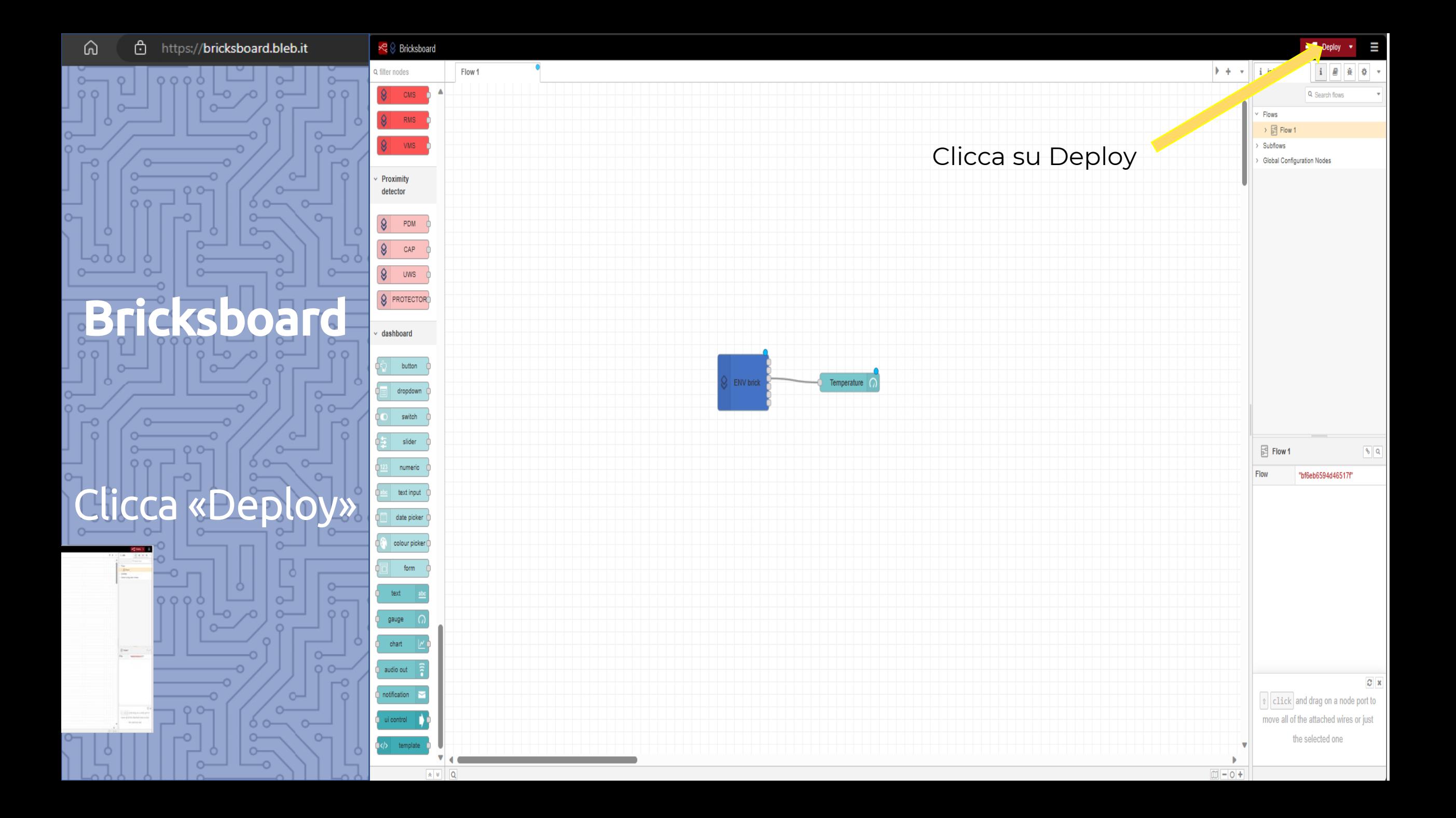

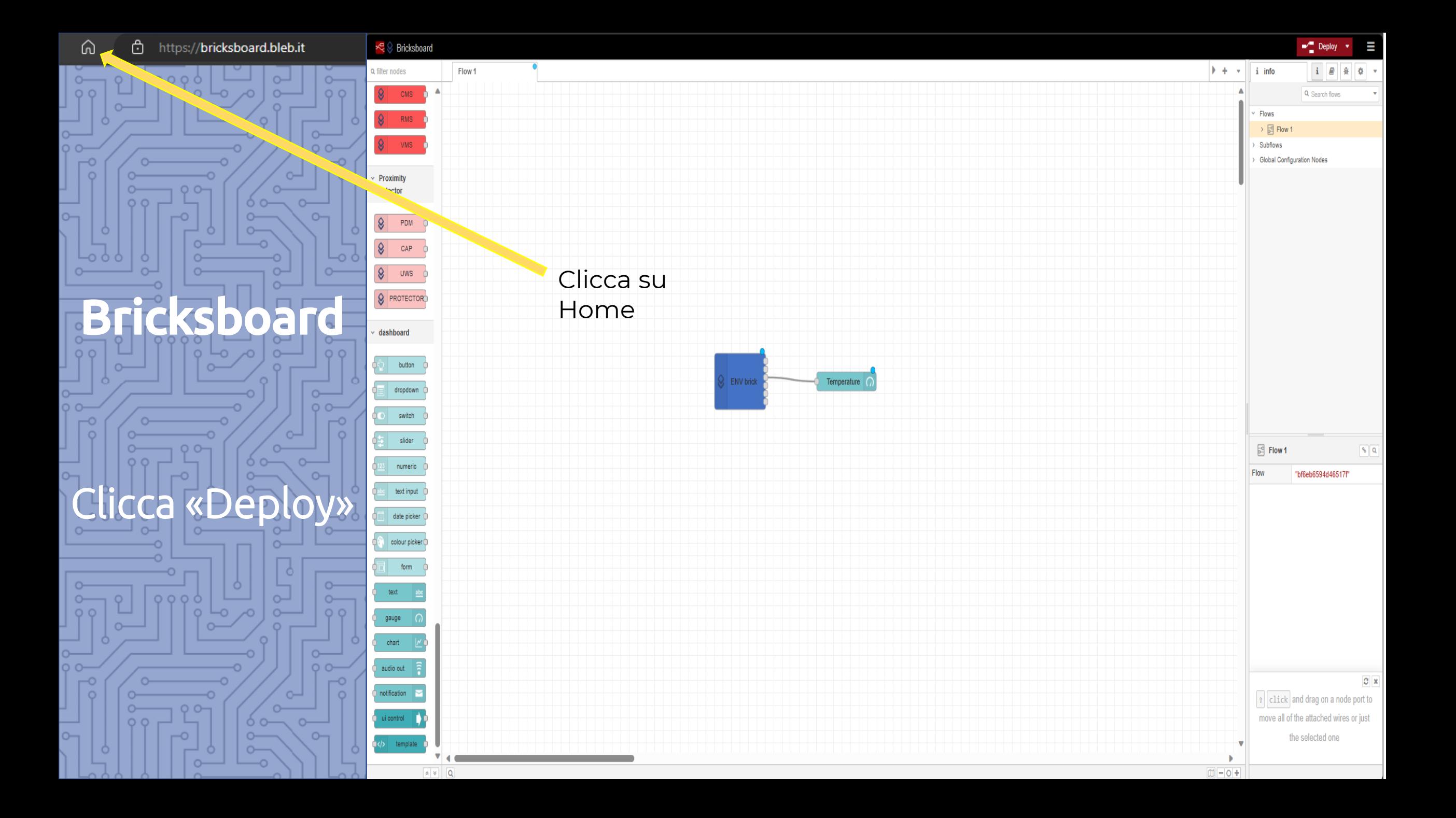

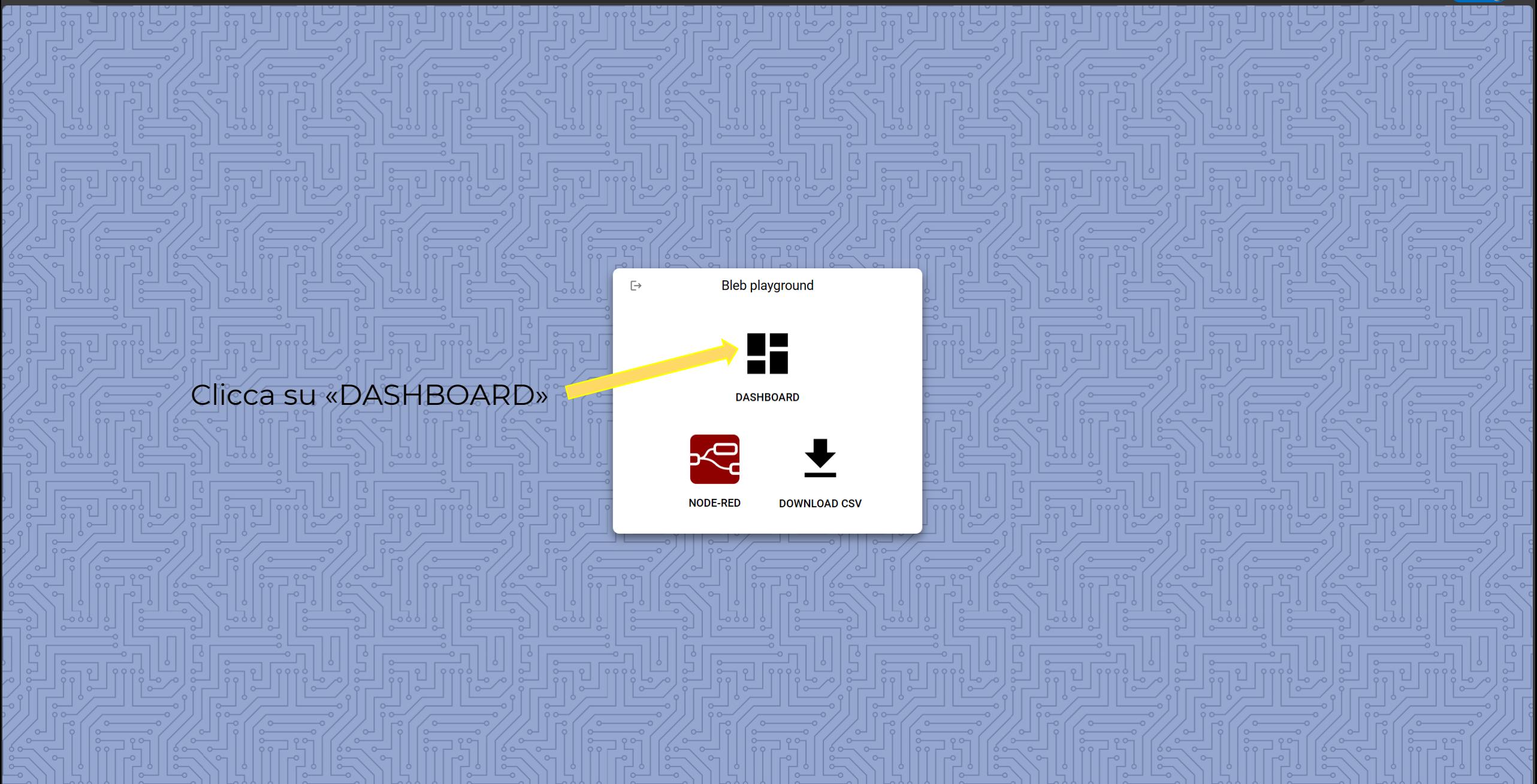

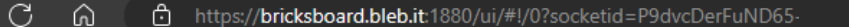

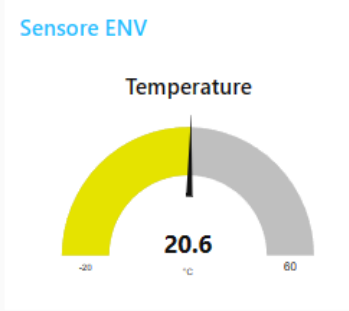

## Bricksboard

 $\leftarrow$ 

Home

Puoi vedere ovunque la tua Dashboard collegandoti all'indirizzo della tua pagina, memorizzalo sul tuo browser!

Ed ecco la tua Dashboard!

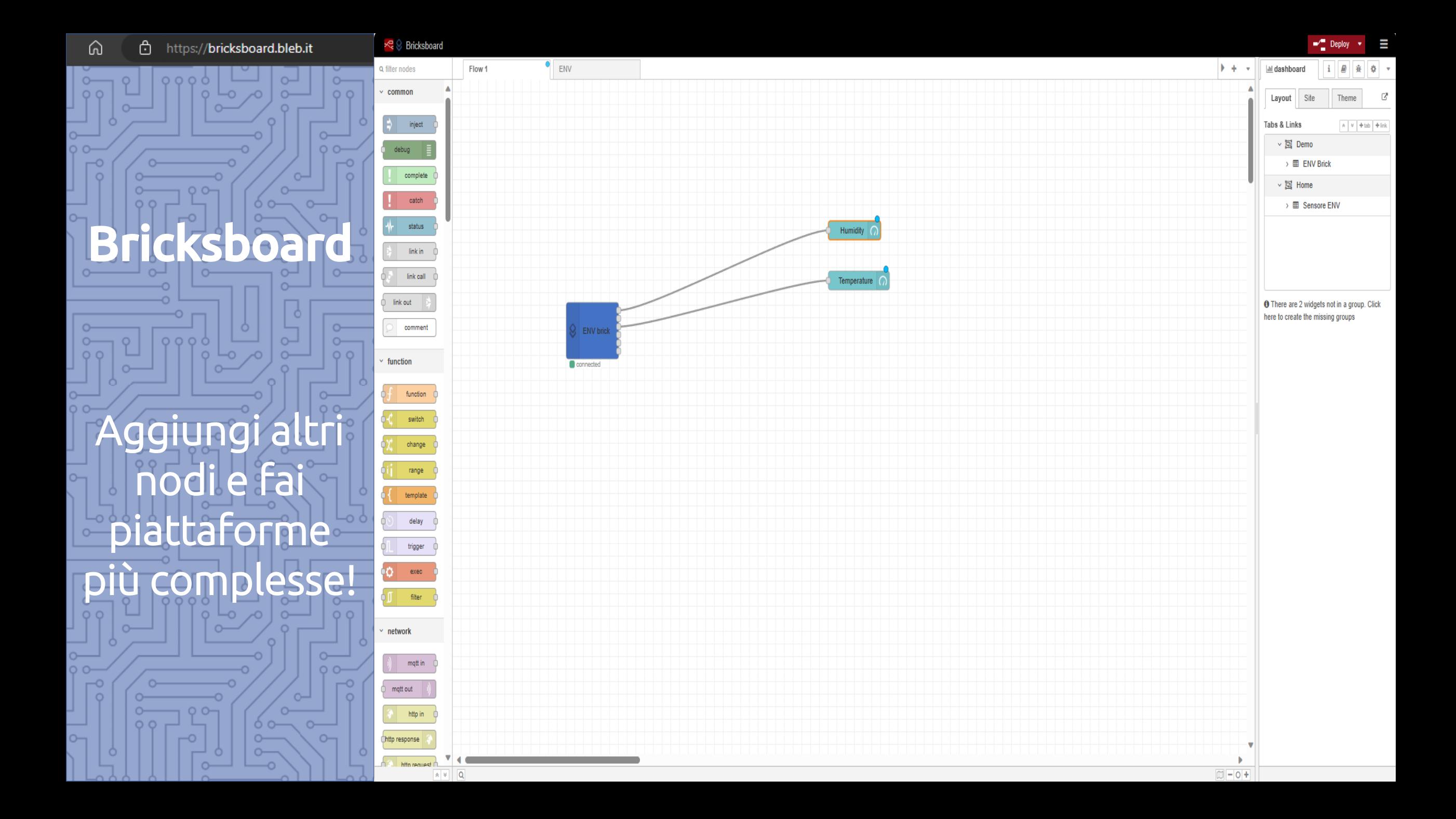

![](_page_43_Figure_0.jpeg)

![](_page_44_Figure_0.jpeg)

![](_page_45_Figure_0.jpeg)

![](_page_46_Figure_0.jpeg)

![](_page_47_Figure_0.jpeg)

![](_page_48_Figure_0.jpeg)

![](_page_49_Figure_0.jpeg)

![](_page_50_Figure_0.jpeg)

![](_page_51_Figure_0.jpeg)

 $\circ$  $\circ$ 

 $0<sub>0</sub>$ 

 $\circ$ 

![](_page_51_Figure_1.jpeg)

Disponi il tuo layout spostando le diverse unità di visualizzazione **Internal distribution** 

Tabs & Links

Layout Site

▽ 国 Demo

 $\vee$   $\overline{\boxtimes}$  Home  $> \boxplus$  Sensore ENV

 $\rightarrow \boxplus$  ENV Brick

Cancel

Width:  $12 \div$ 

Done

 $\mathbf{i}$   $\mathbf{A}$   $\mathbf{B}$   $\mathbf{B}$   $\mathbf{B}$ 

Theme

 $A \times 4ab + b$ 

Poi clicca su «Done »

![](_page_52_Figure_3.jpeg)

![](_page_52_Figure_4.jpeg)

![](_page_53_Picture_0.jpeg)

Connetti altri Blebricks, ad esempio:

Con il Brick e nodo GPS puoi localizzare ovunque I tuoi dispositive su Google Maps

Con il Brick e nodo LCD puoi visualizzare i dati dei tuoi sensori anche su un Display locale

Aggiungi tanti altri Blebricks e sensori integrati nella piattaforma Bricksboard!

![](_page_54_Picture_0.jpeg)

# Bricksboard

Crea la tua piattaforma IoT in modo semplice e veloce!